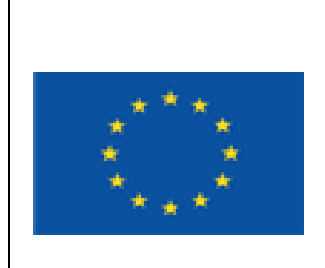

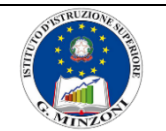

**I.I.S. "GIOVANNI MINZONI"**

http://www.iisminzoni.it

VIA B. LONGO, 17 – 80014 GIUGLIANO IN CAMPANIA Tel. 0815061595 - Fax. 0818948984 P*[EC NAIS06100L@pec.istruzione.it](mailto:NAIS06100L@pec.istruzione.it) - PEO [NAIS06100L@istruzione.it](mailto:NAIS06100L@istruzione.it) C.F. 80101560631 - COD. UNIVOCO UFUC9B* 

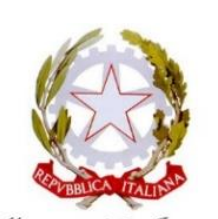

Ministero dell' Istruzione dell'Università e Ricerca

## **Istruzioni per lo svolgimento degli scrutini trimestrali Online**

# **versione 1 del 04/01/2021**

## **Valide sia per classi intermedie che terminali**

### **(prima di procedere controlla che non ci sia una versione più aggiornata)**

Le informazioni qui contenute rispondono in massima parte alle necessità del docente si prega pertanto di leggere quanto riportato prima di fare tentativi "ad intuito" **oppure chiedere assistenza**.

Si consiglia di seguire passo passo le seguenti istruzioni e di attenersi scrupolosamente a quando indicato senza saltare alcun passaggio.

Si consiglia, inoltre, di tenere aperto questo file sul proprio pc o sullo smartphone durante le operazioni.

I consigli di Classe trimestrali si terranno sulla piattaforma G-Suite.

Le riunioni saranno espletate all'interno delle "classroom" CdC alle quali sono iscritti come docenti tutti i rispettivi componenti.

I docenti accederanno alla riunione cliccando semplicemente su link della "classroom". Il coordinatore avvierà la riunione e tutti gli altri parteciperanno.

In via preliminare Il Coordinatore di classe accede all'applicativo **NUOVO Didup** dal link

<https://www.portaleargo.it/voti/>

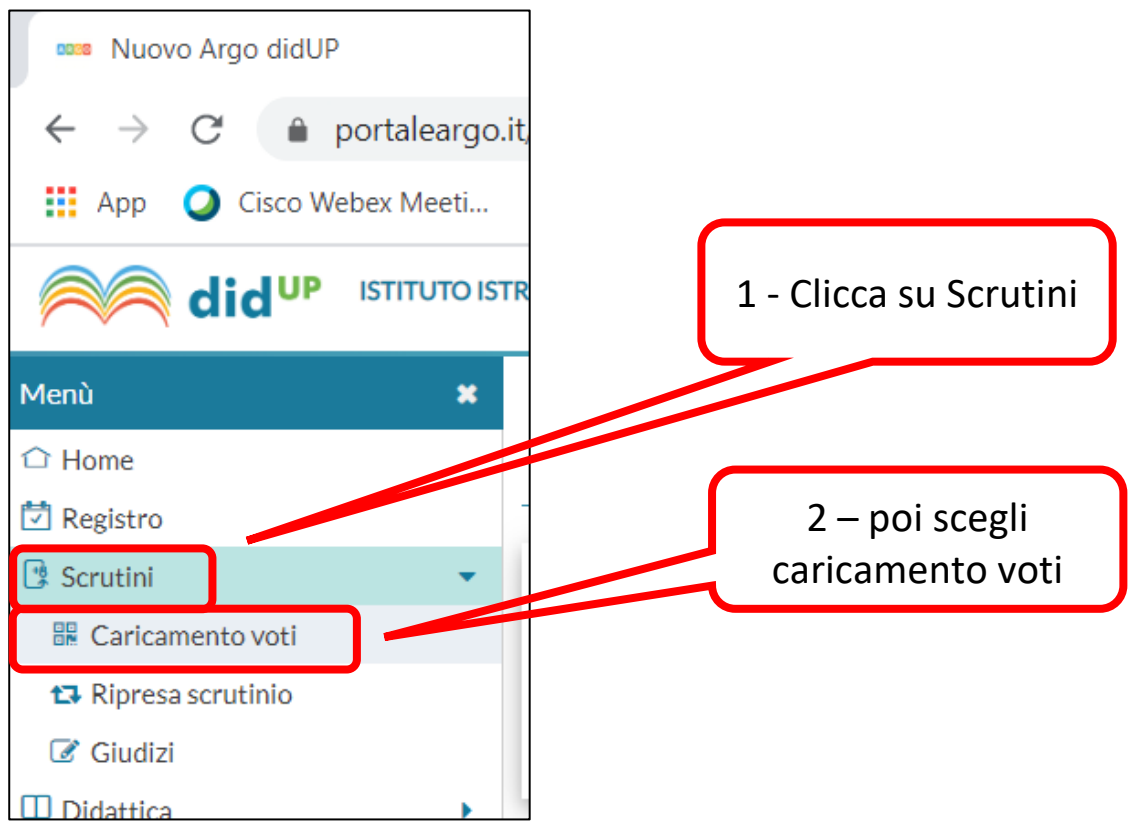

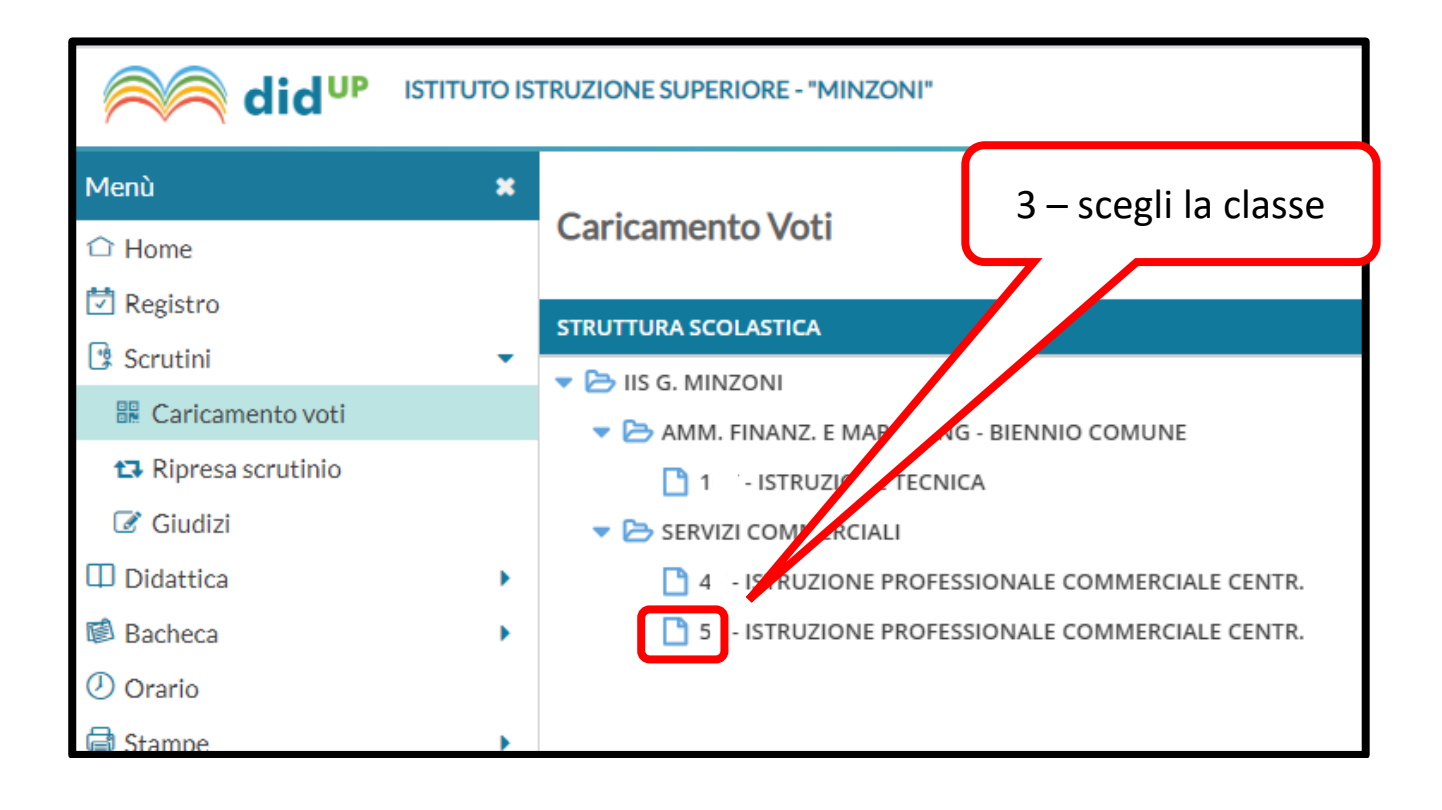

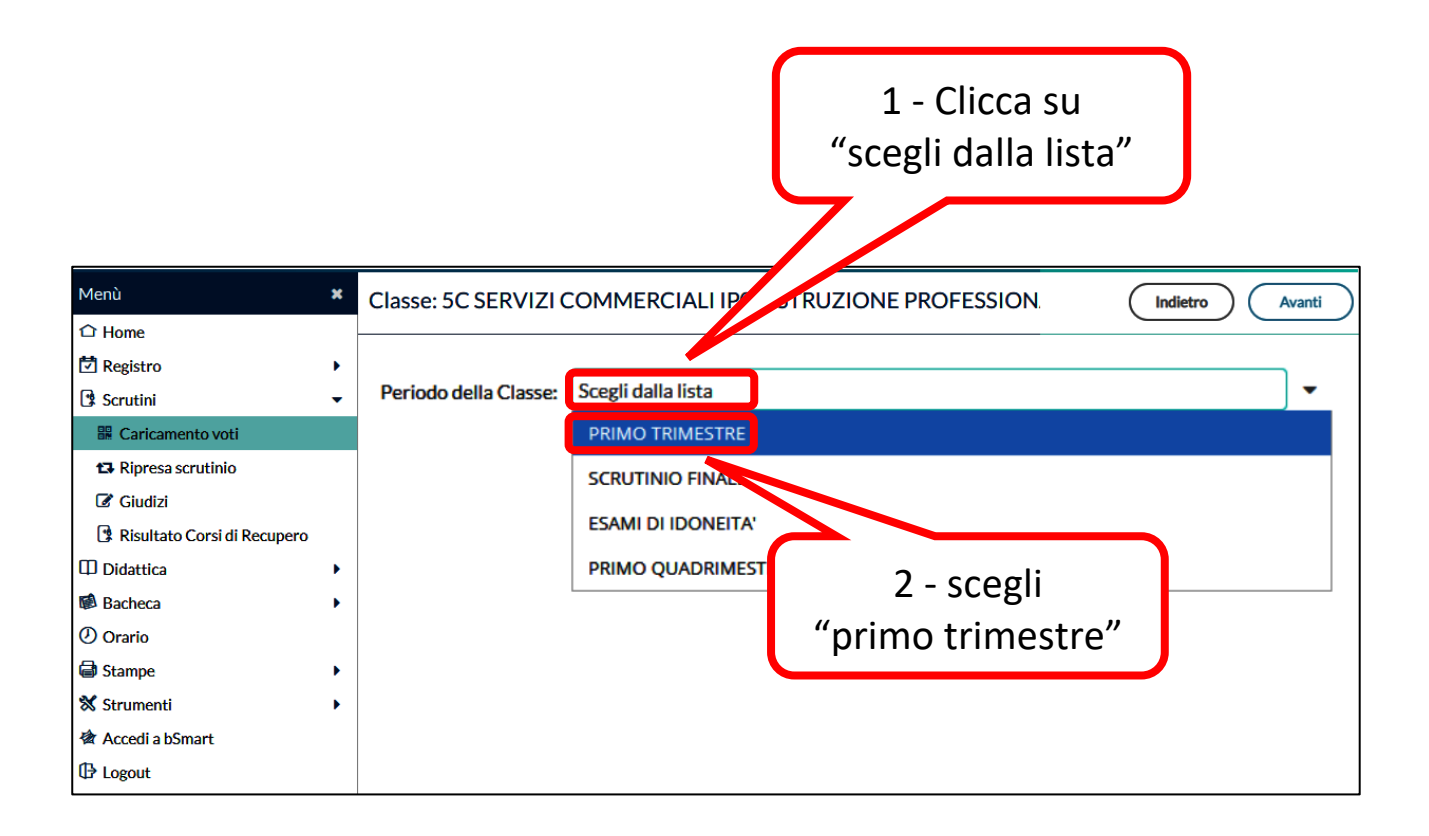

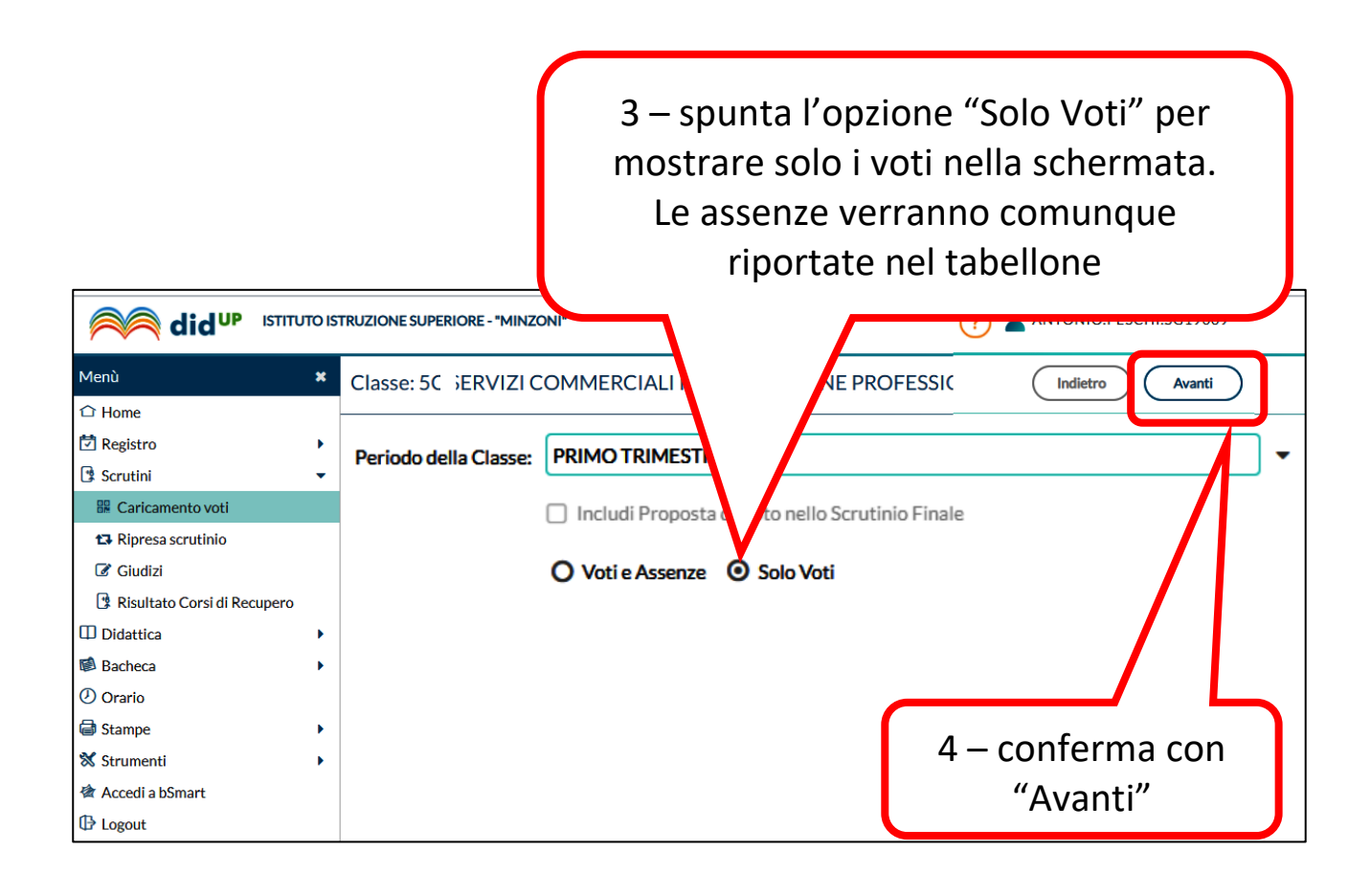

Il coordinatore può condividere la schermata di Argo Nuovo Didup con i partecipanti alla riunione Un possibile modo è questo:

attraverso il pulsante "presenta ora" scegliere "una scheda"

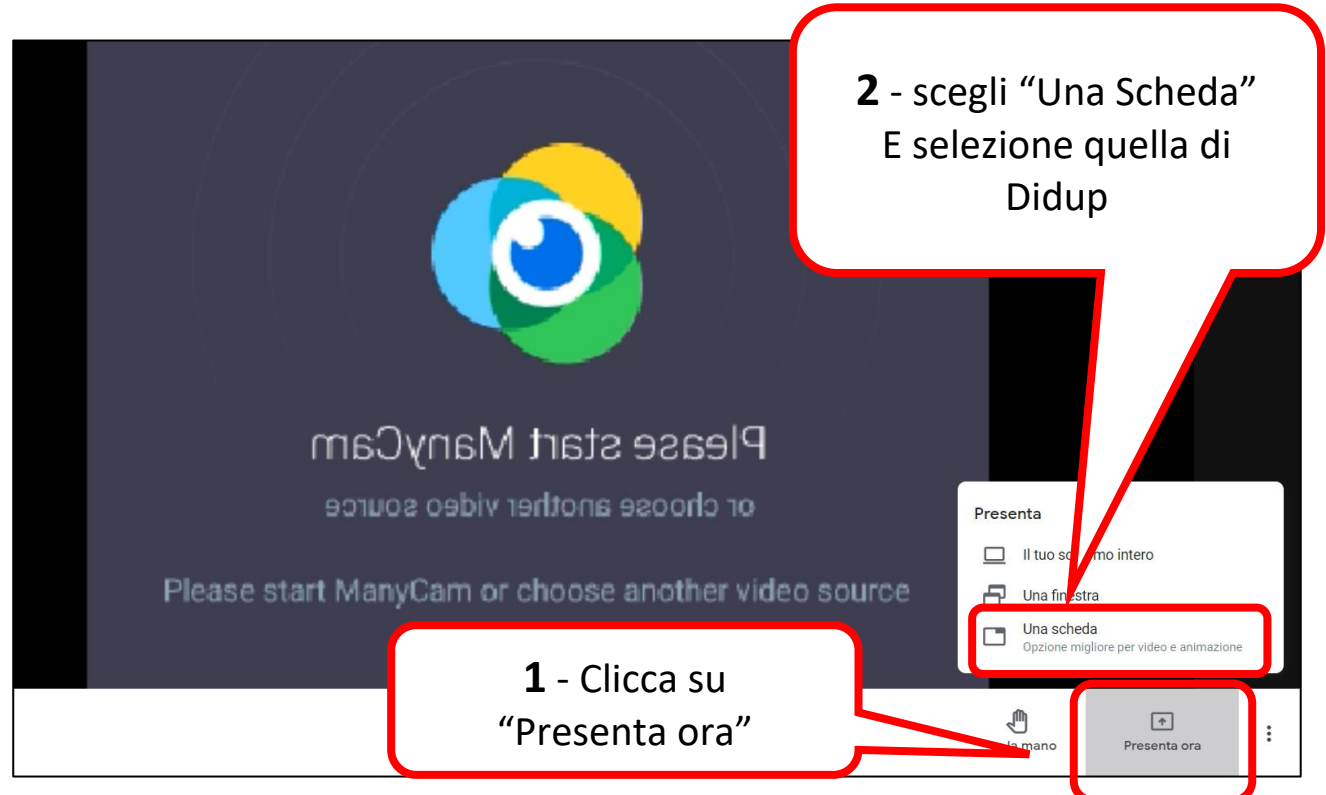

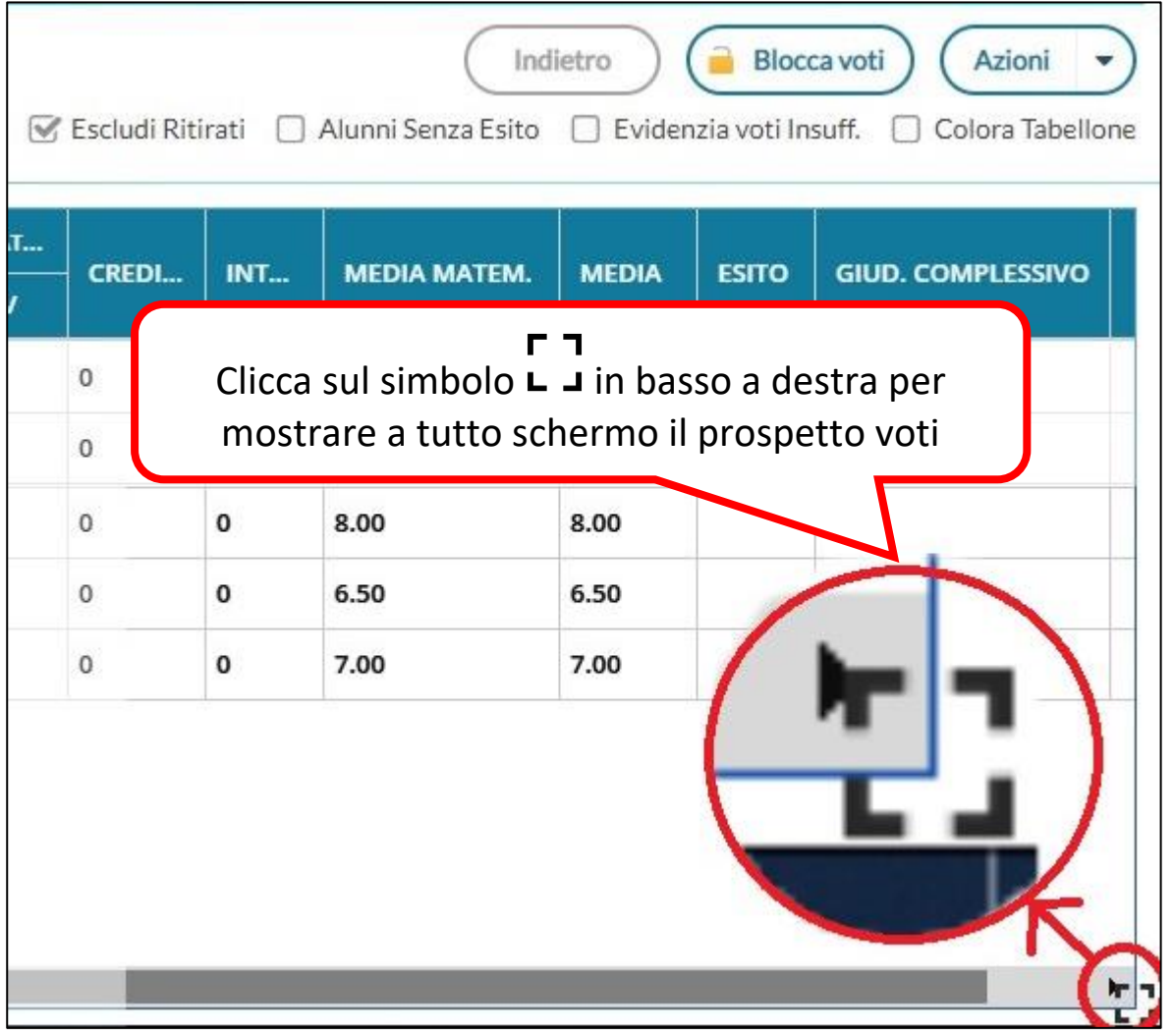

Dopo aver inserito tutti i voti, incluso quello di comportamento Procediamo alla compilazione del verbale:

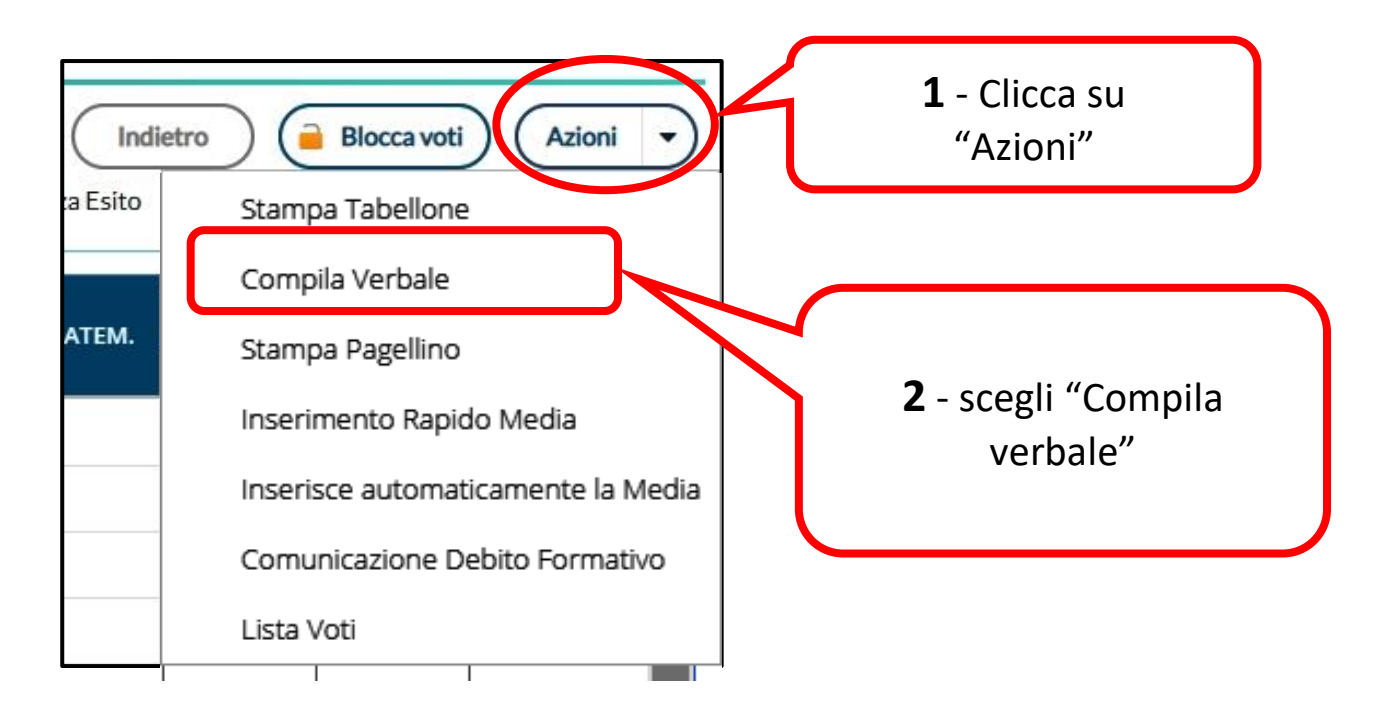

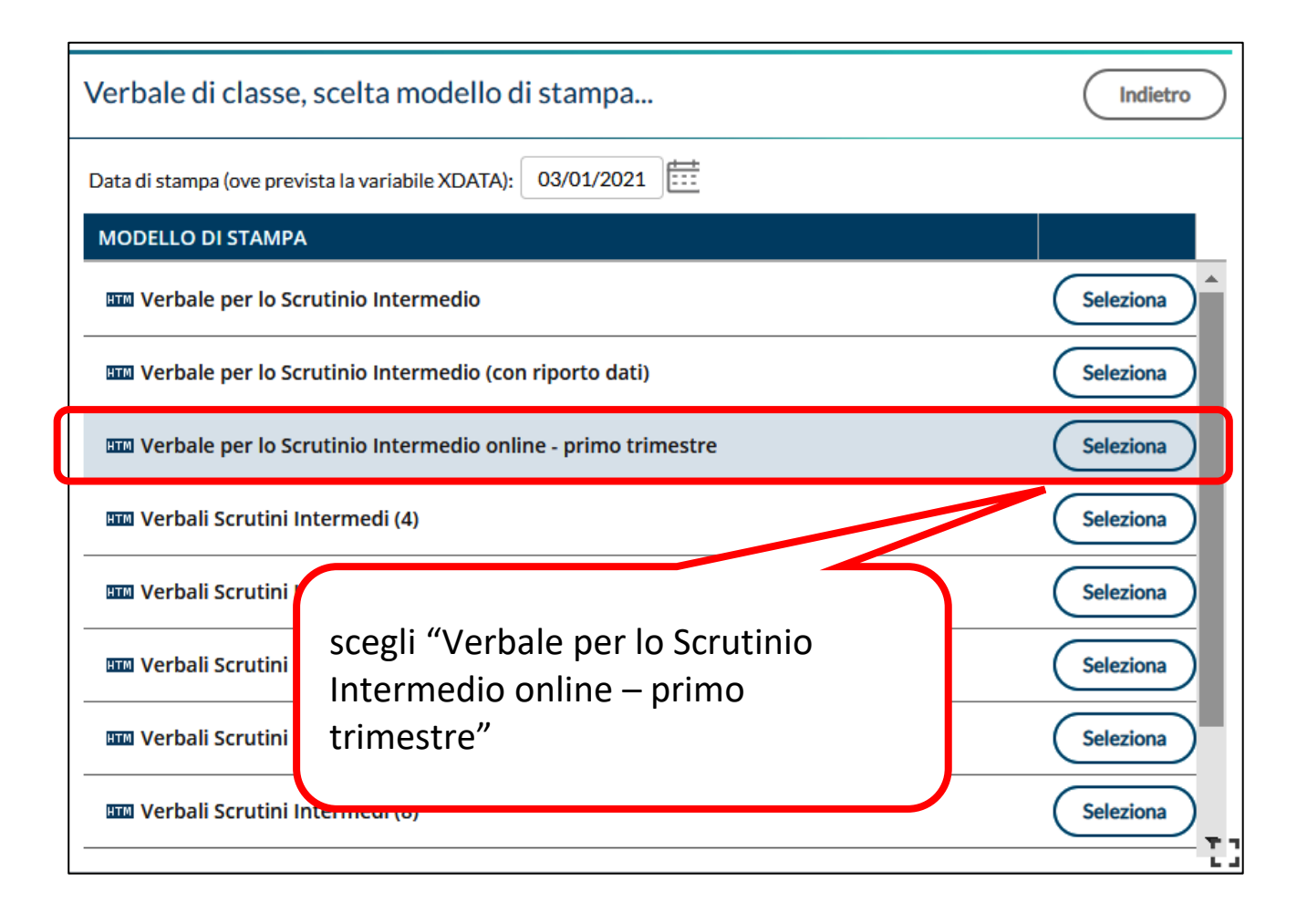

A causa della impossibilità di utilizzare la funzione Incolla all'interno dell'editor di Argo è necessario utilizzare il programma Word per completare il verbale. Procedi così:

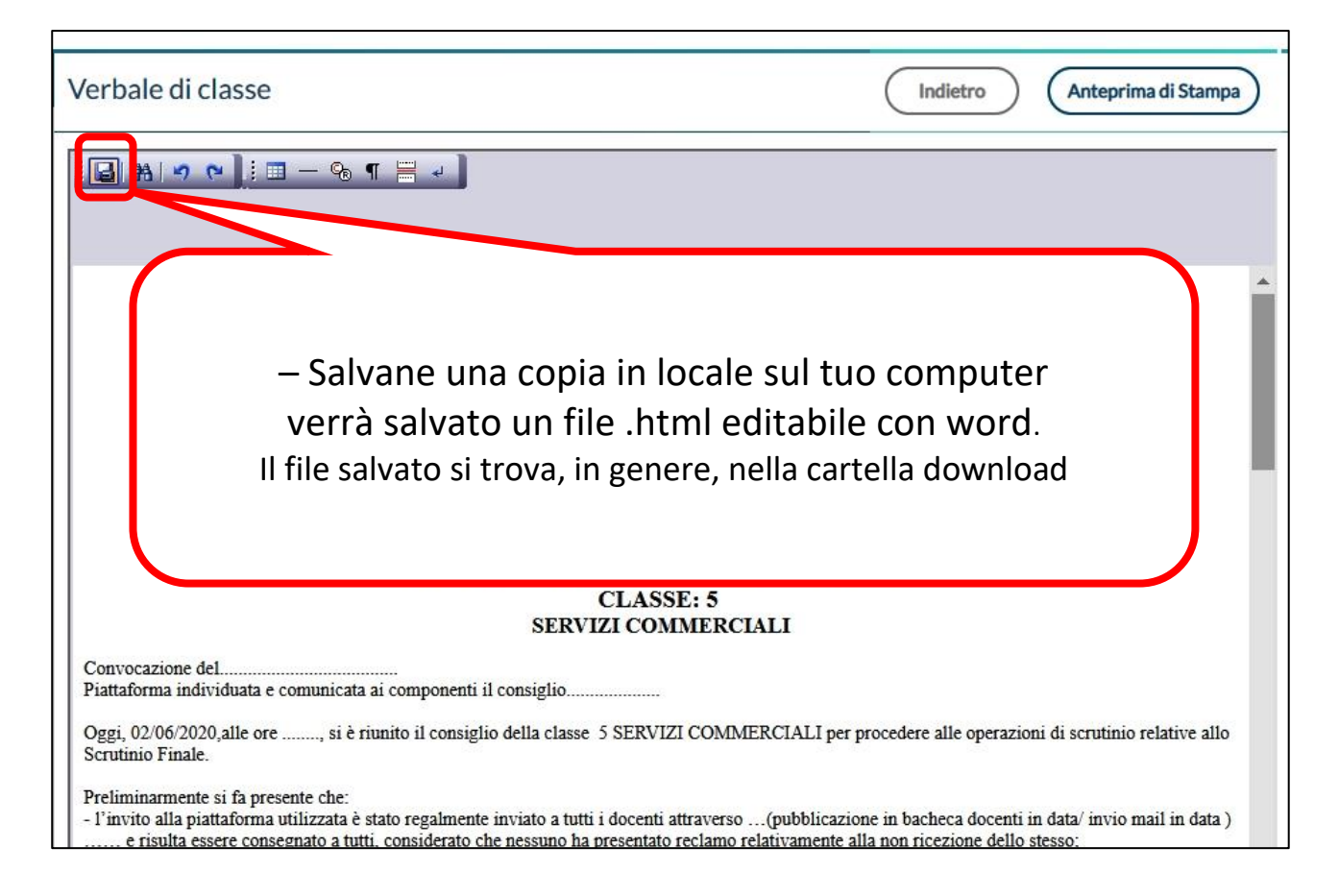

#### Word Buongiorno Nuovo 有 Home Clicca su "Apri"Documento vuoto Nuovo Bloccati Recenti  $\mathbb{P}$ Nome Apri **VERSIONE 2 Is** Desktop » didatt Cronologia **VERSIONE 1 Is**  $\blacksquare$

#### Apri il programma Word

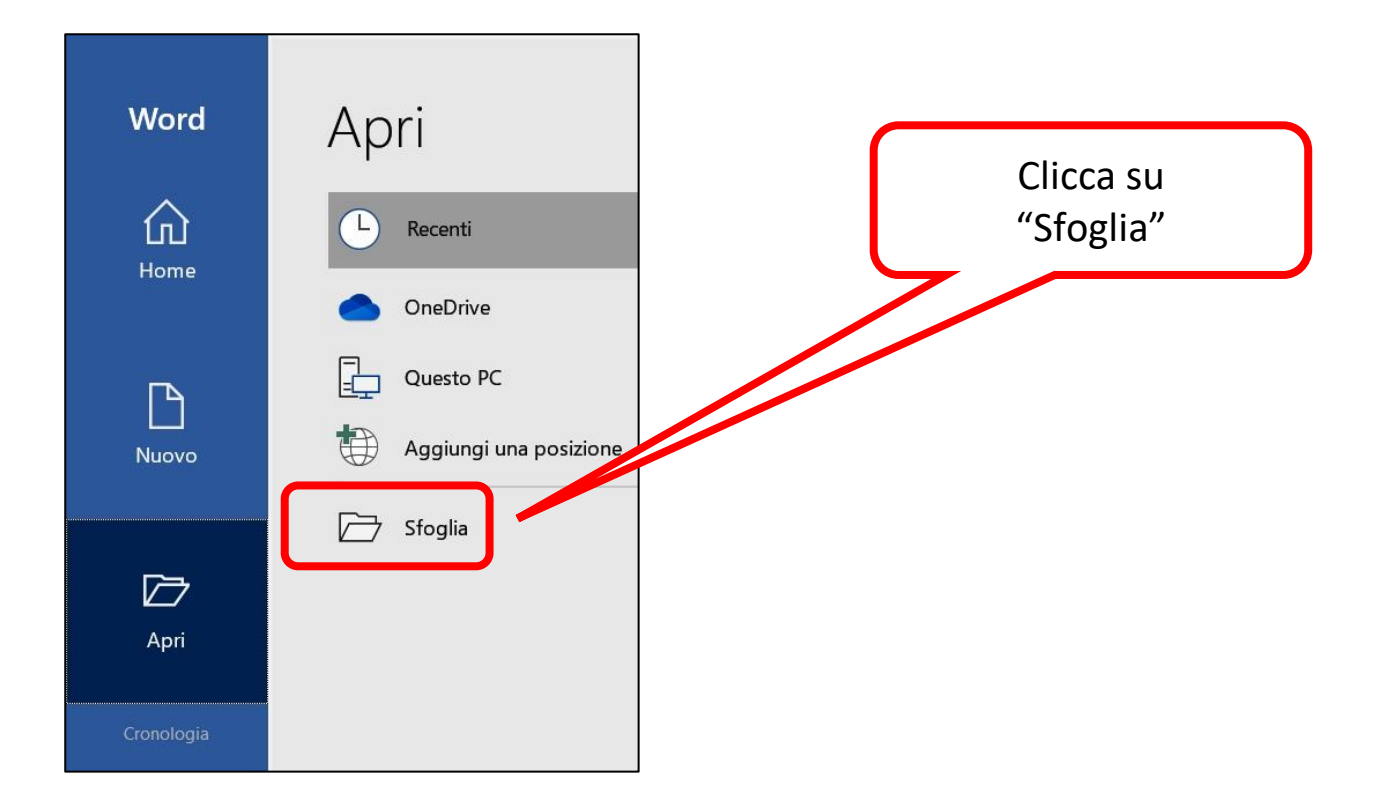

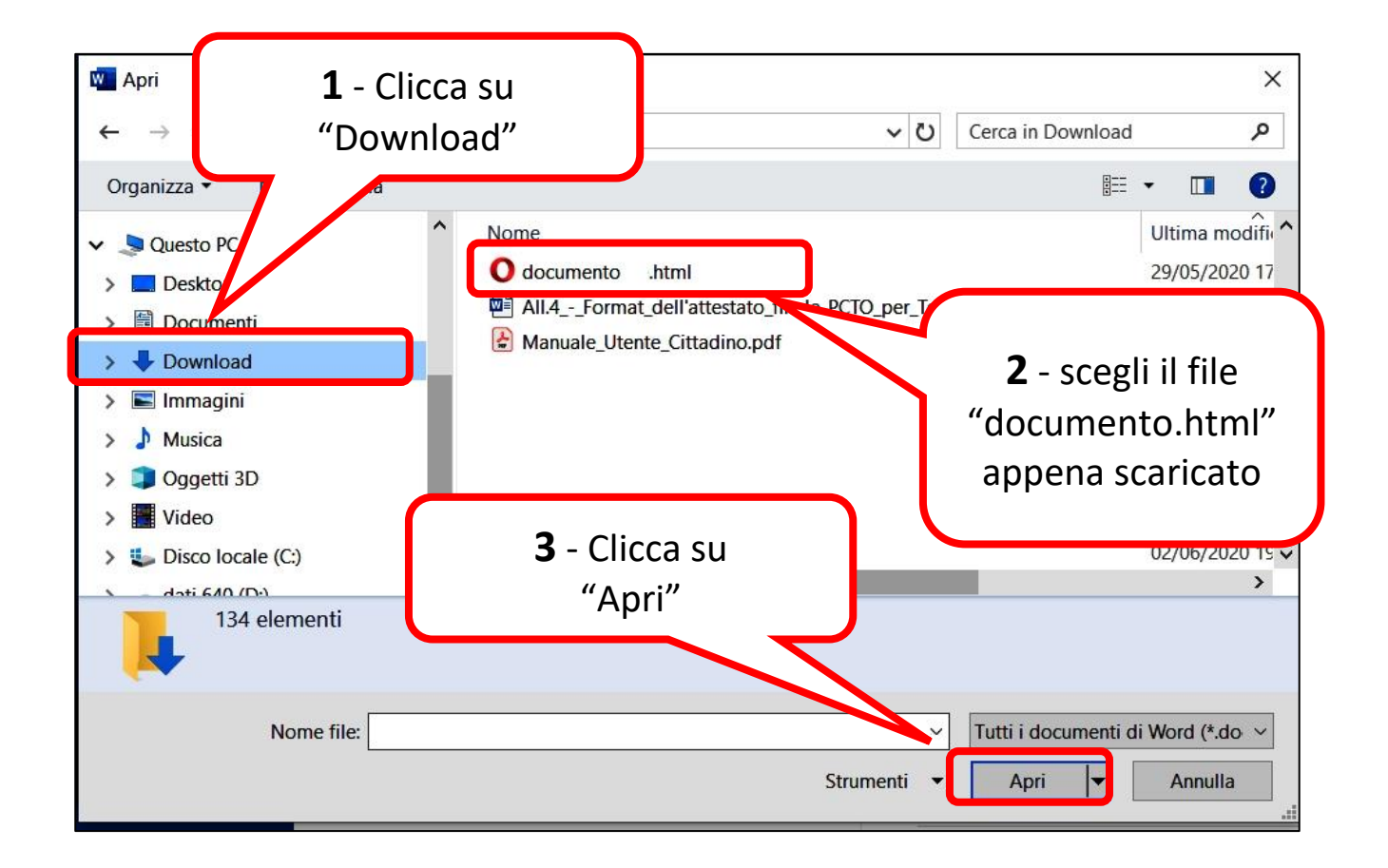

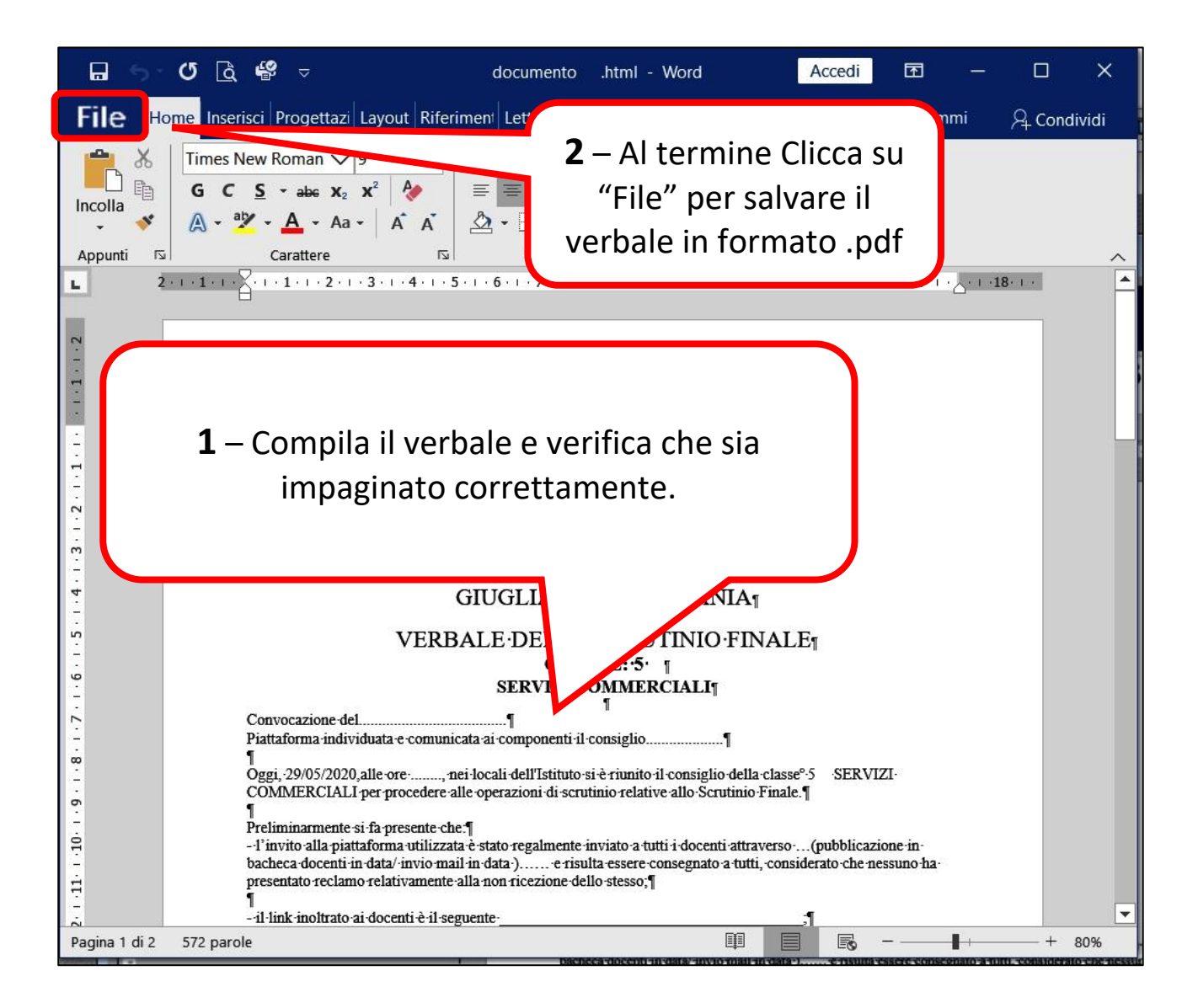

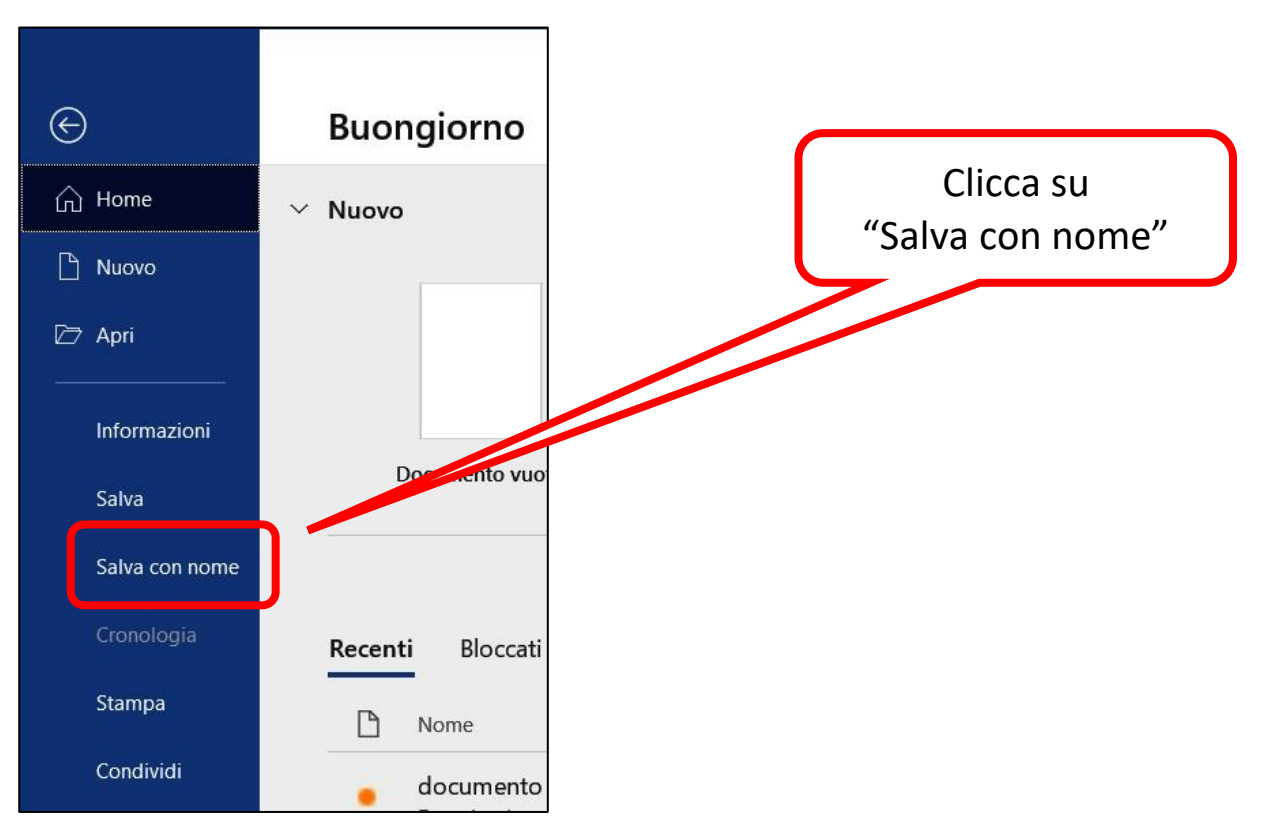

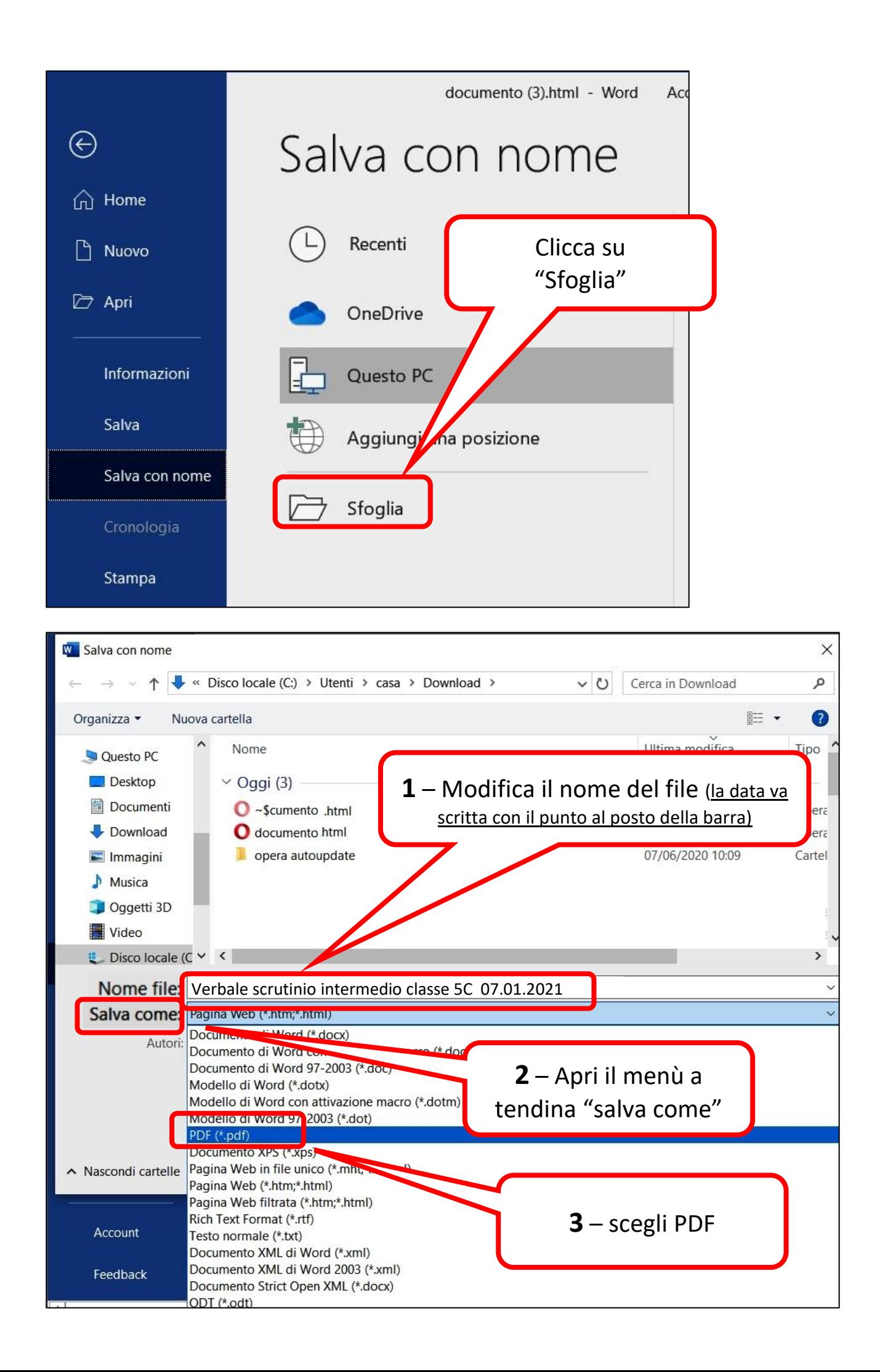

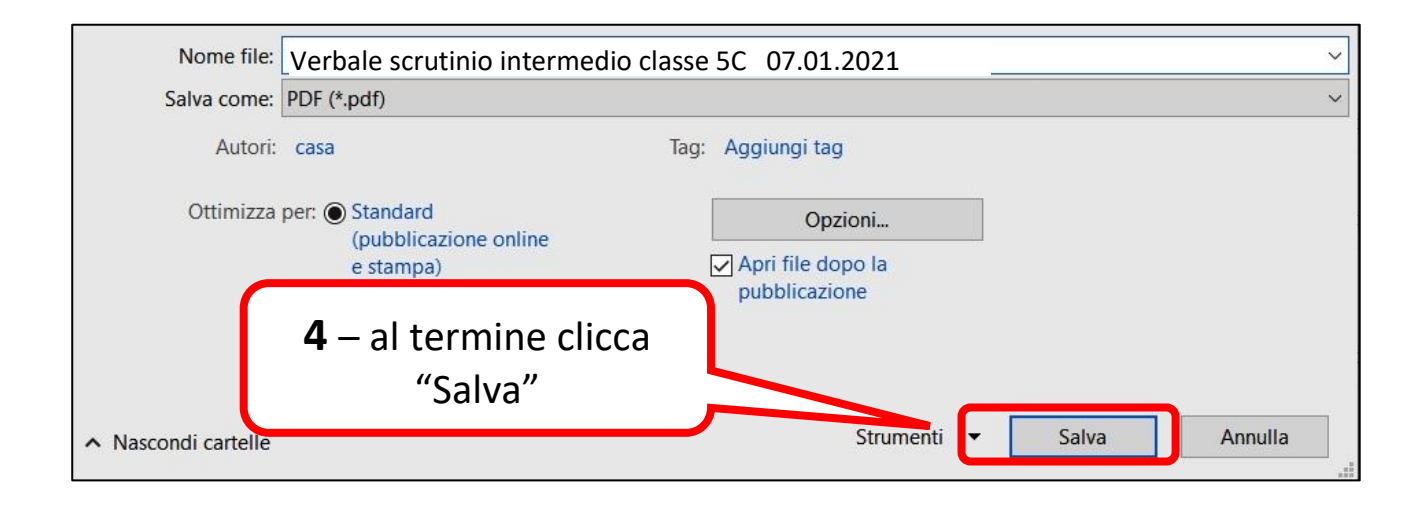

### A questo punto passiamo al tabellone voti:

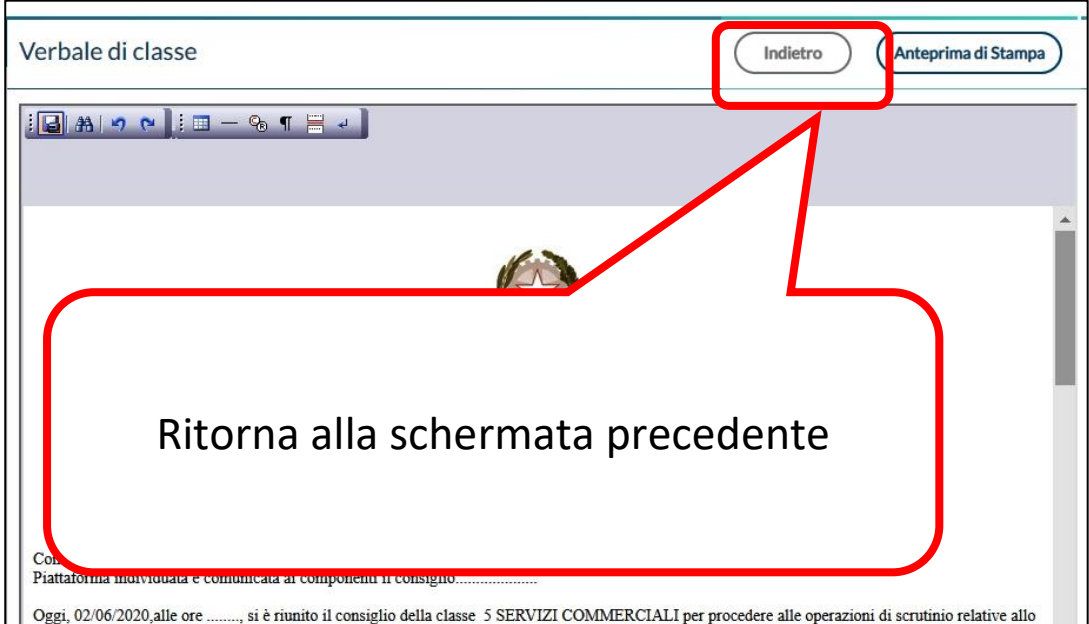

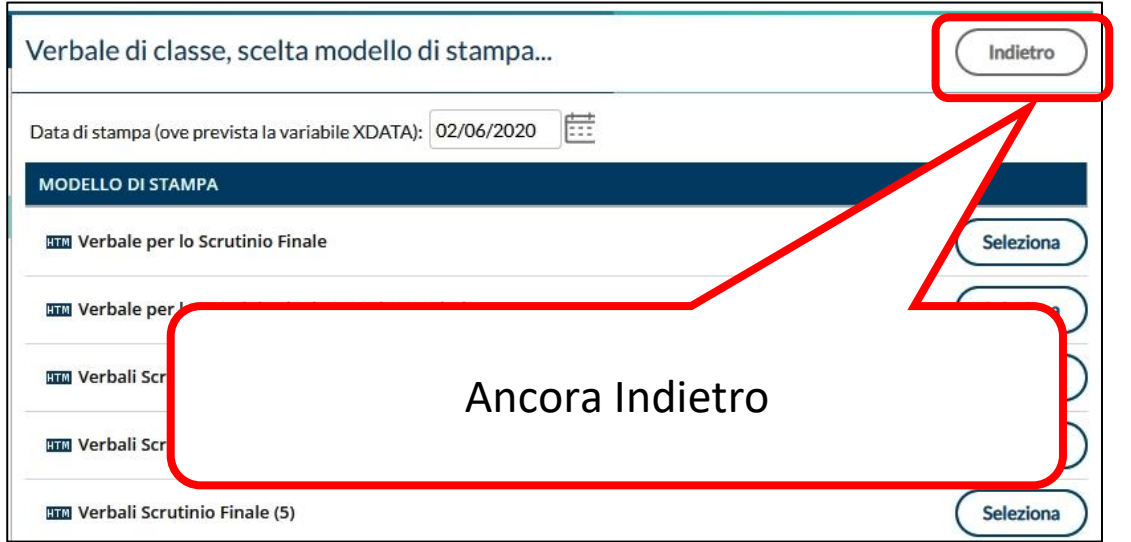

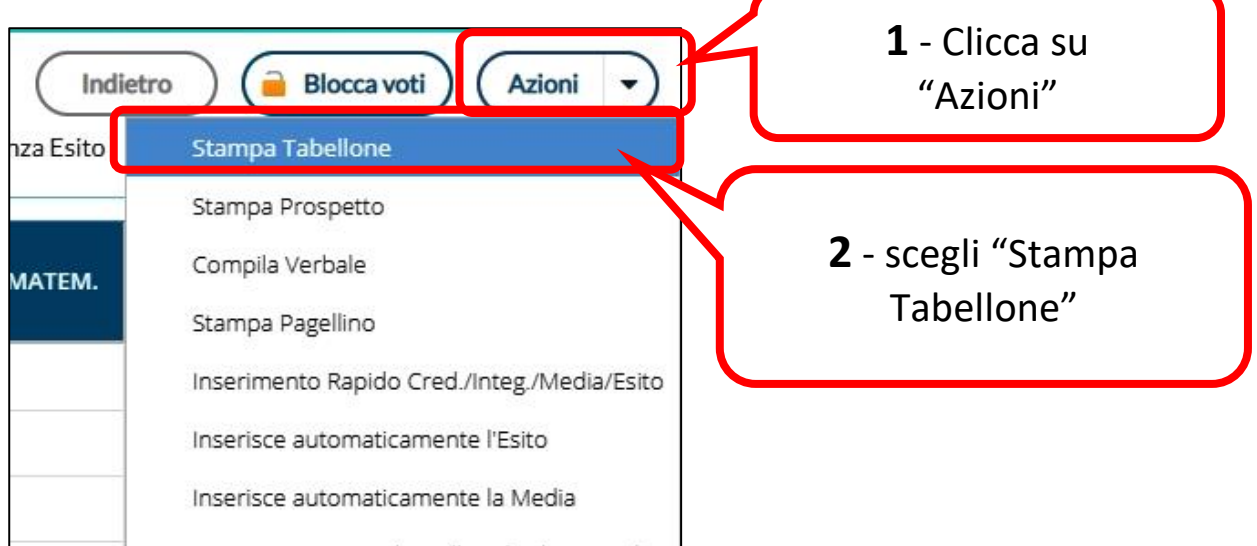

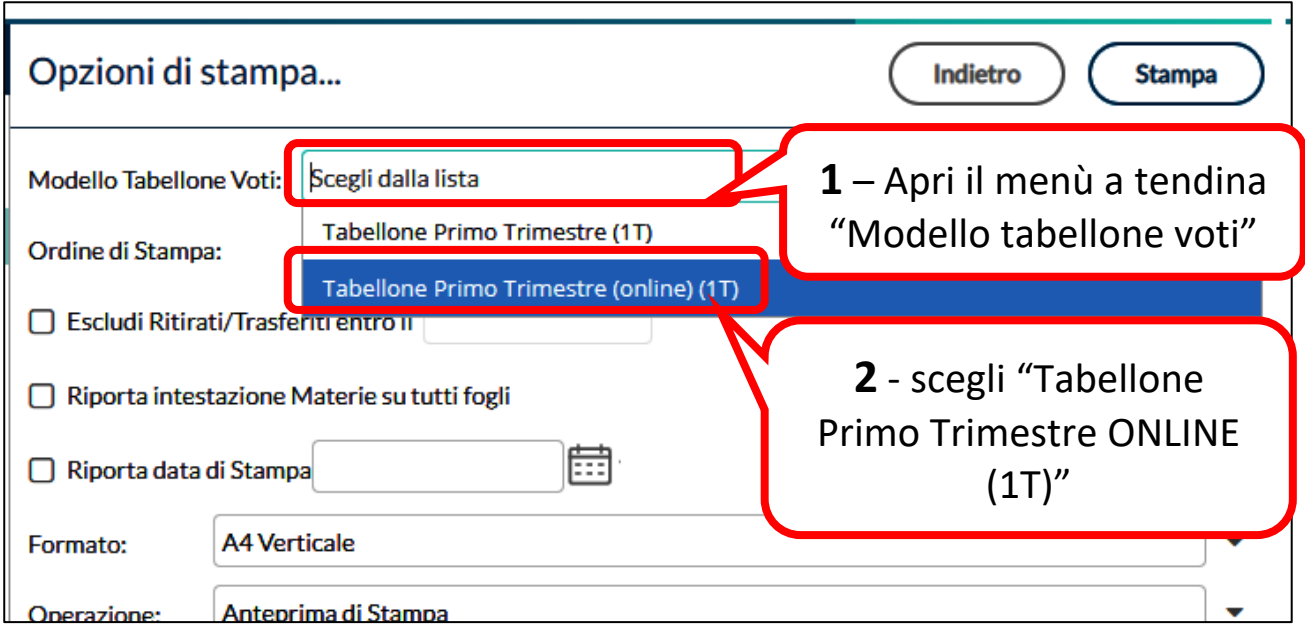

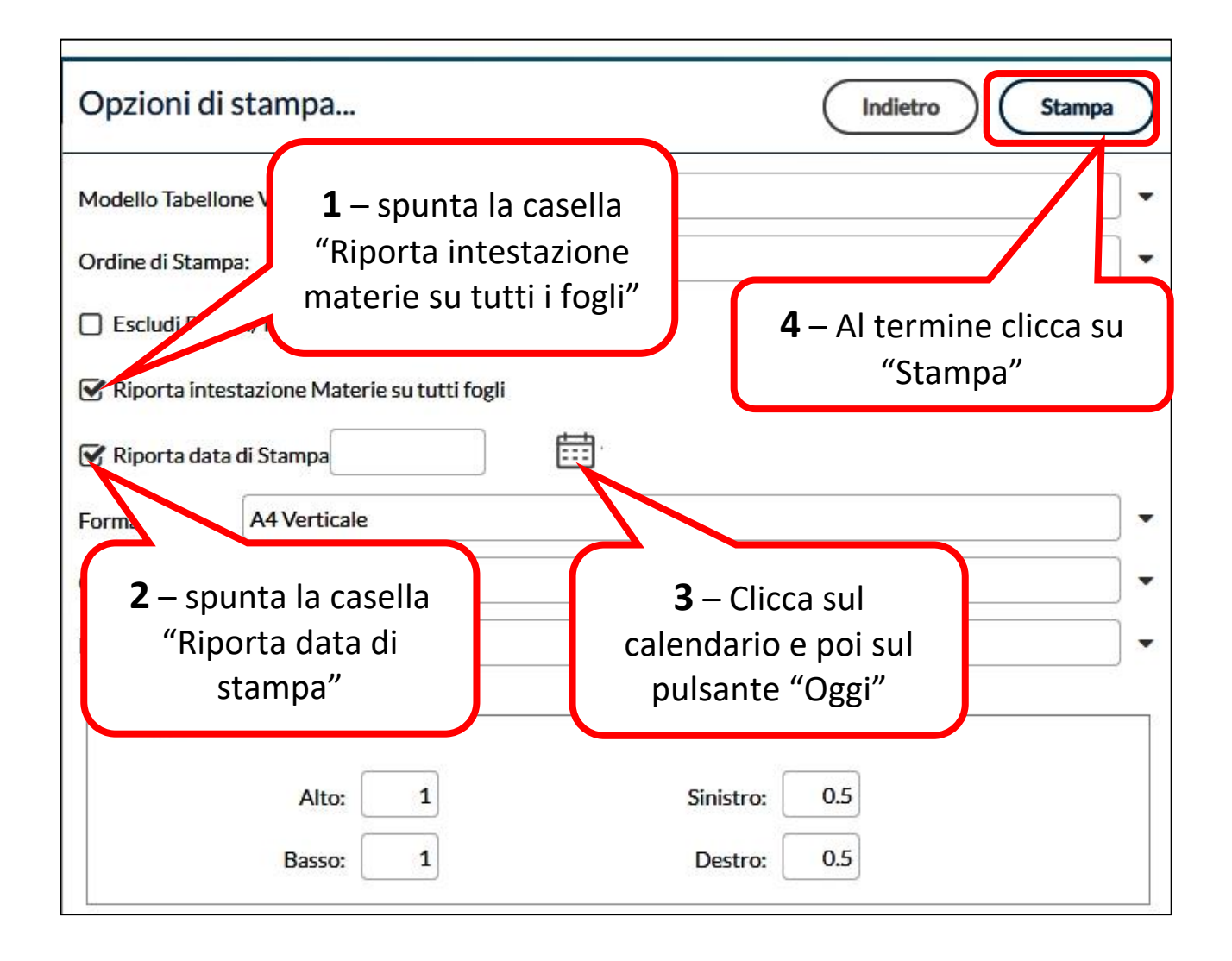

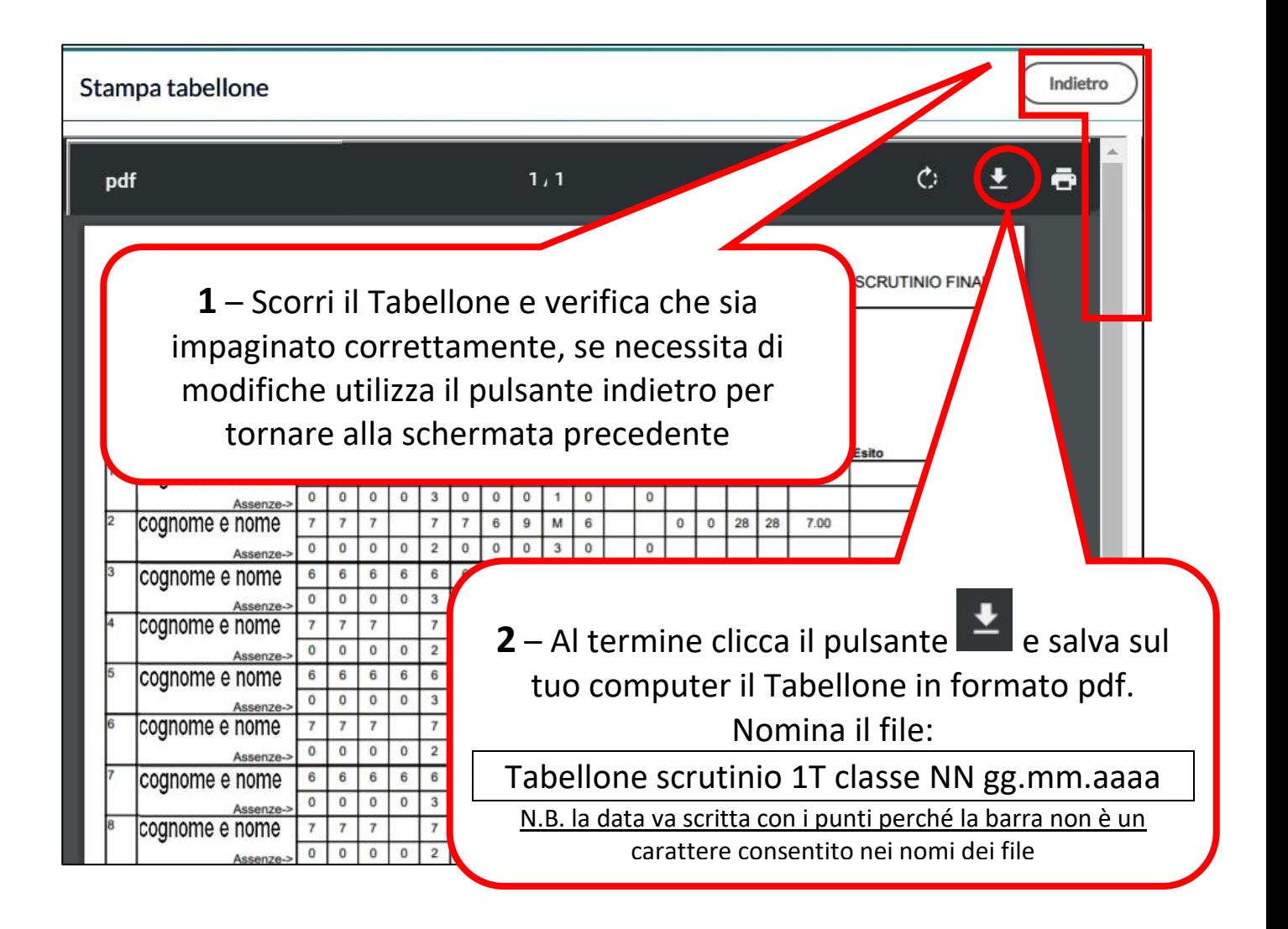

Ora devi pubblicare i file in Bacheca per ottenere la presa visione dei componenti del Consiglio di Classe

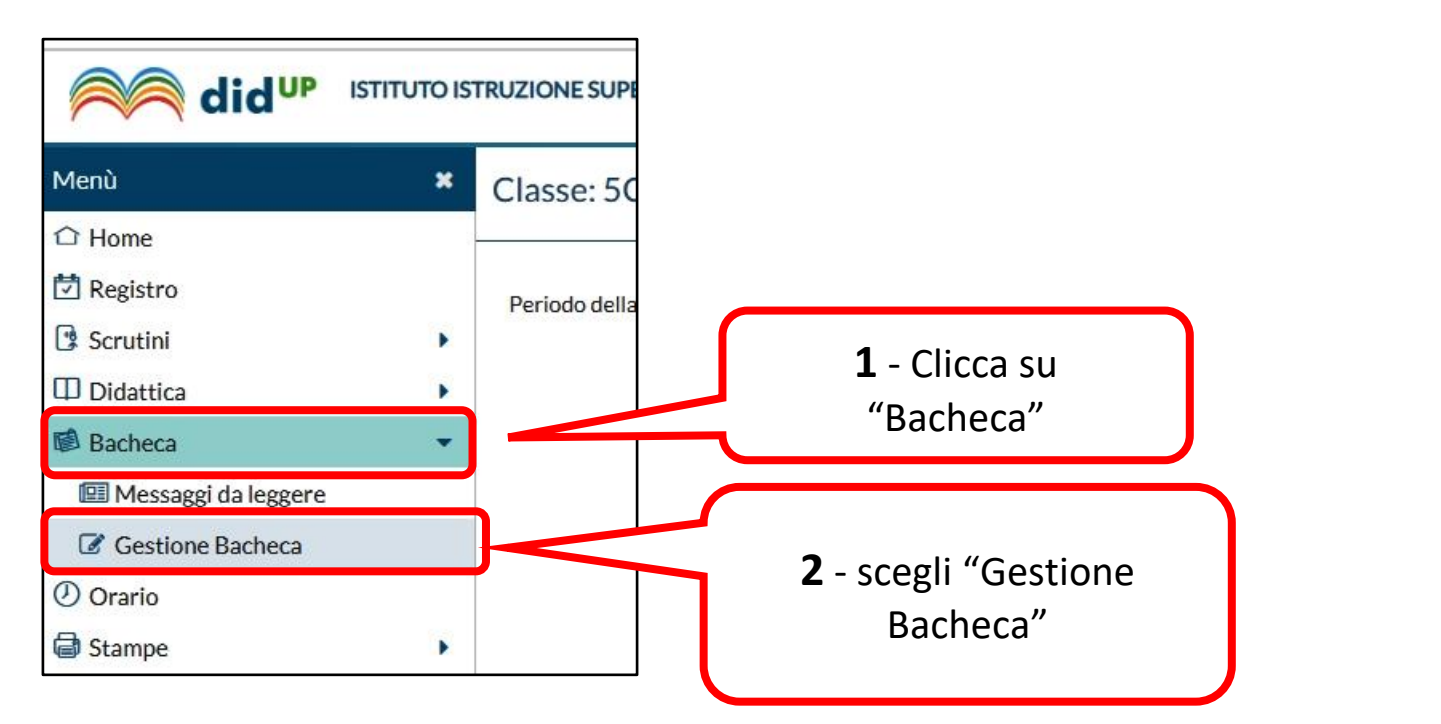

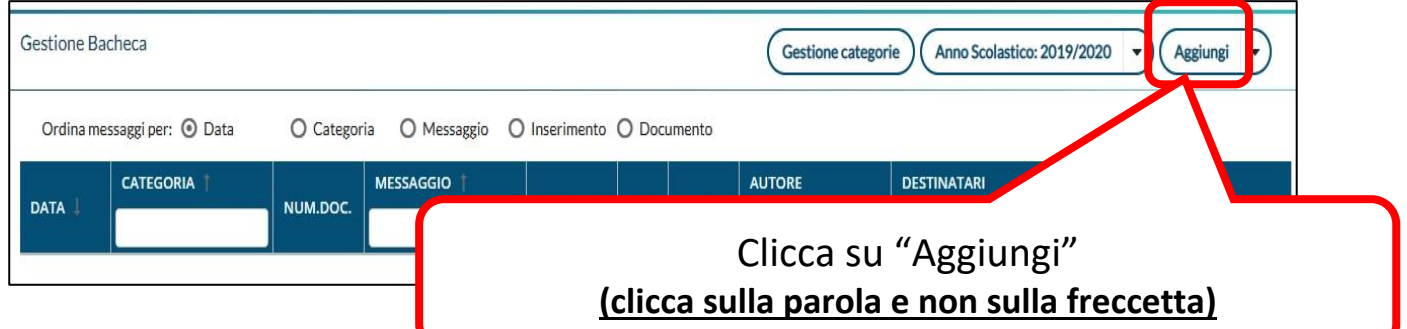

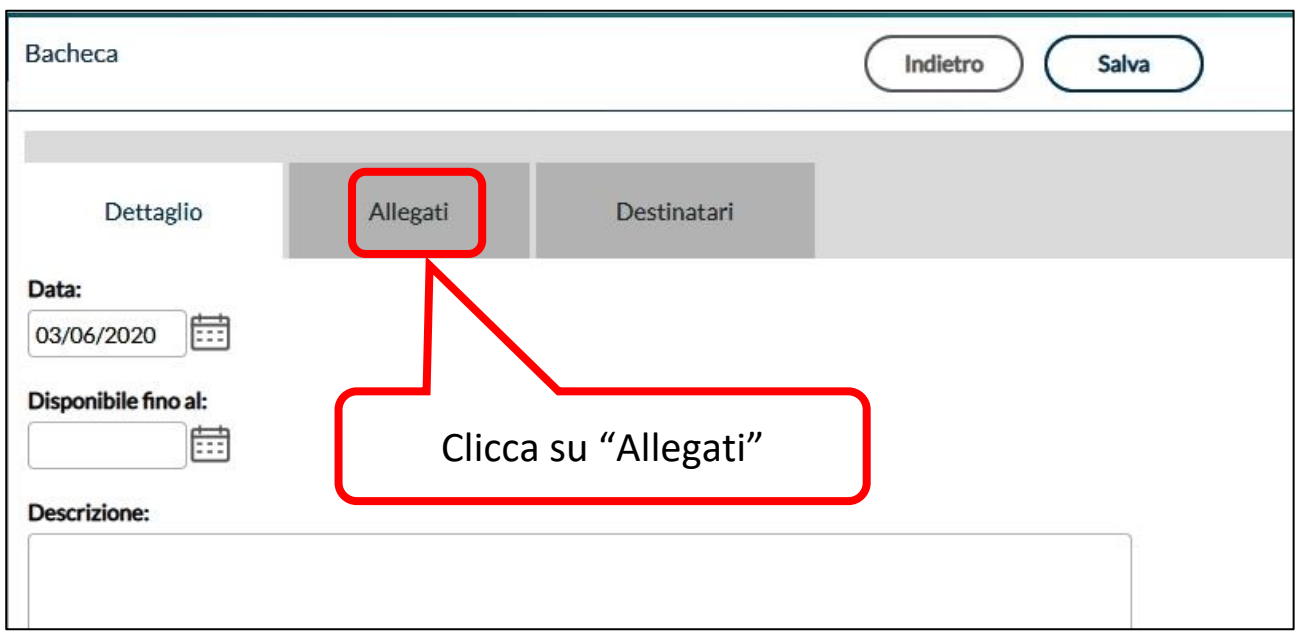

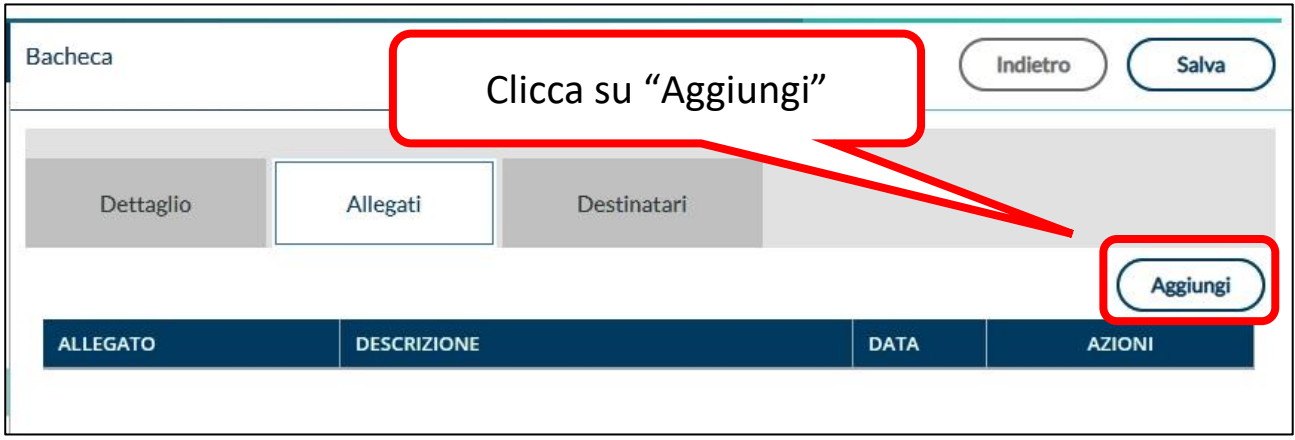

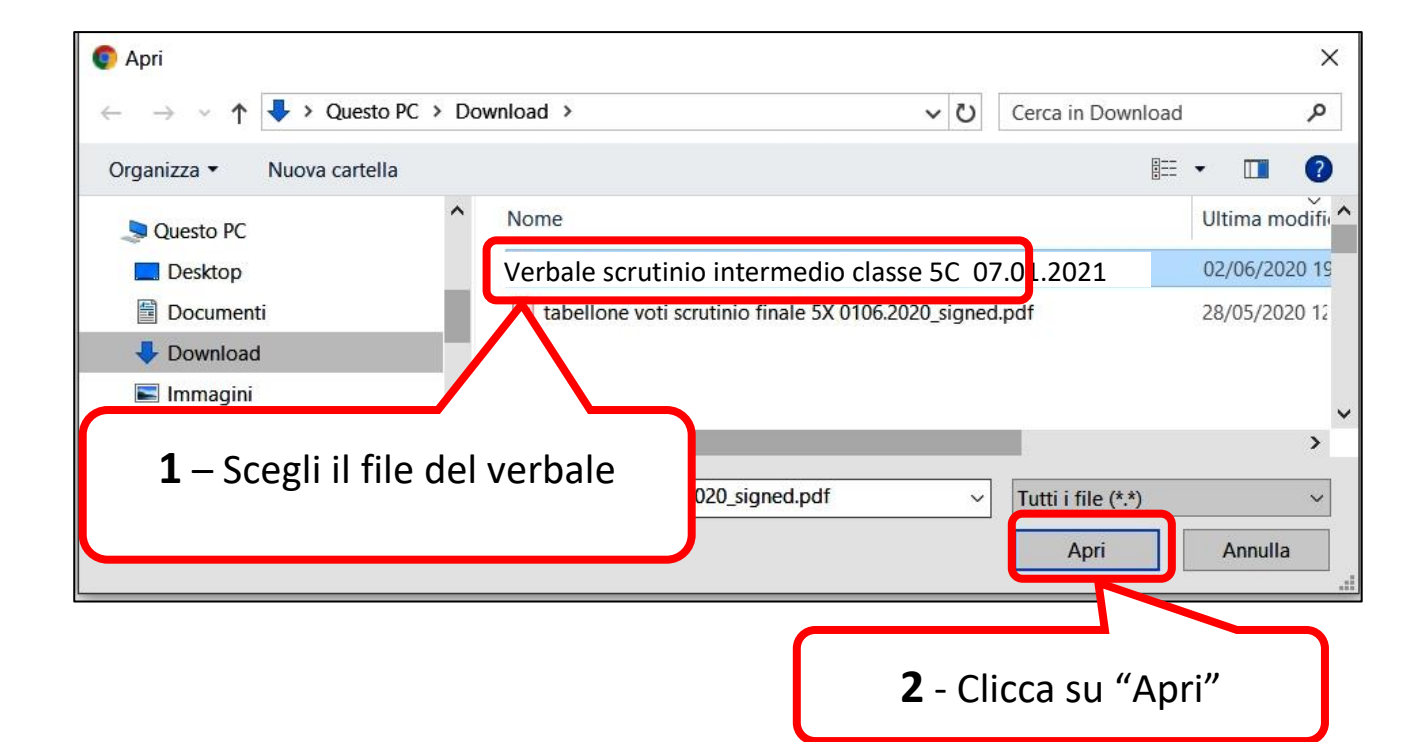

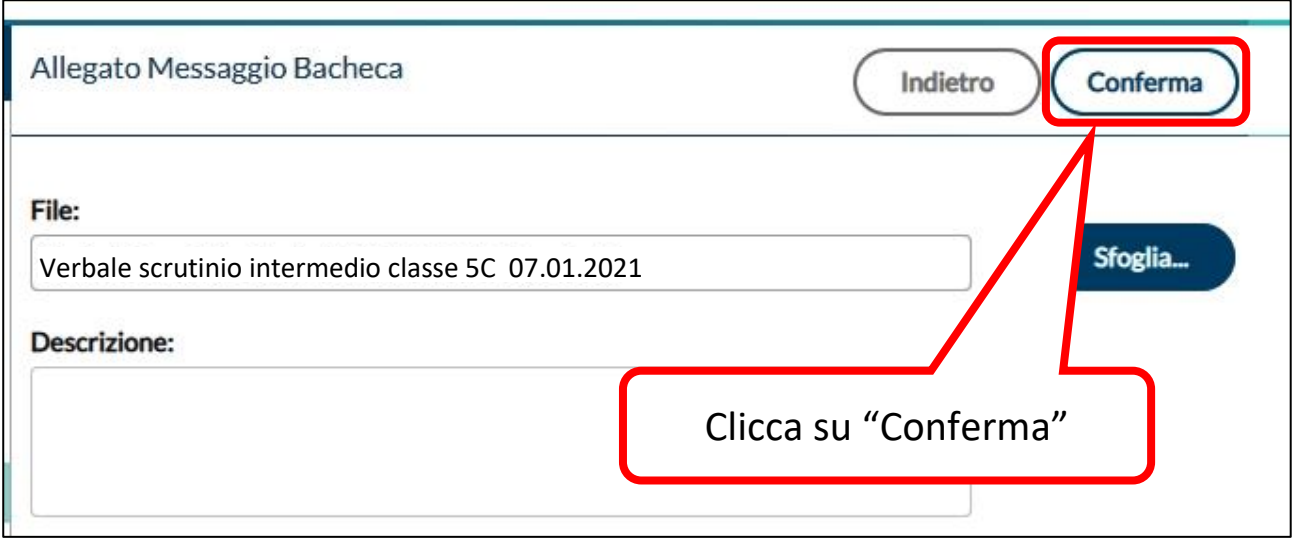

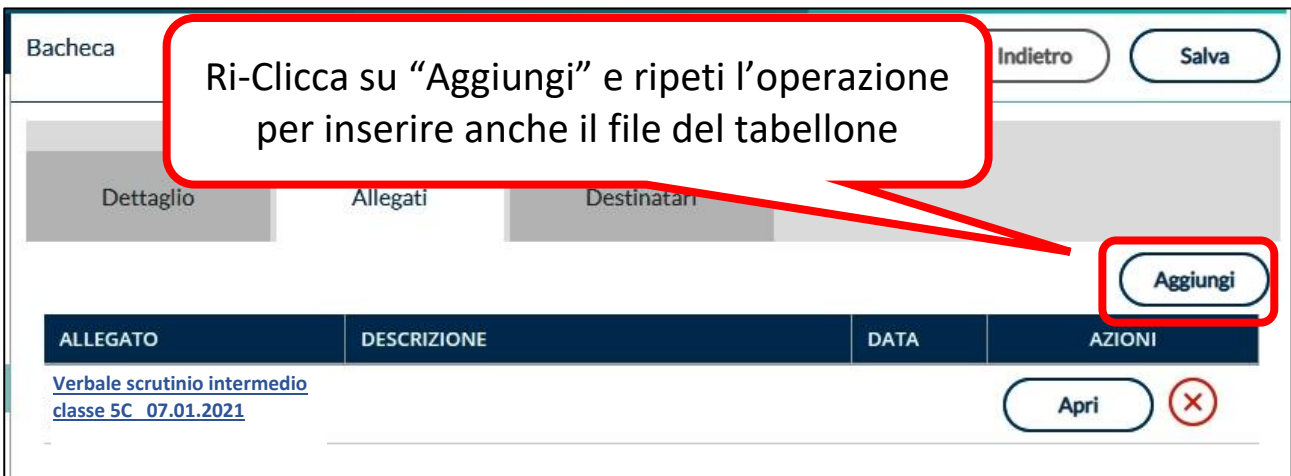

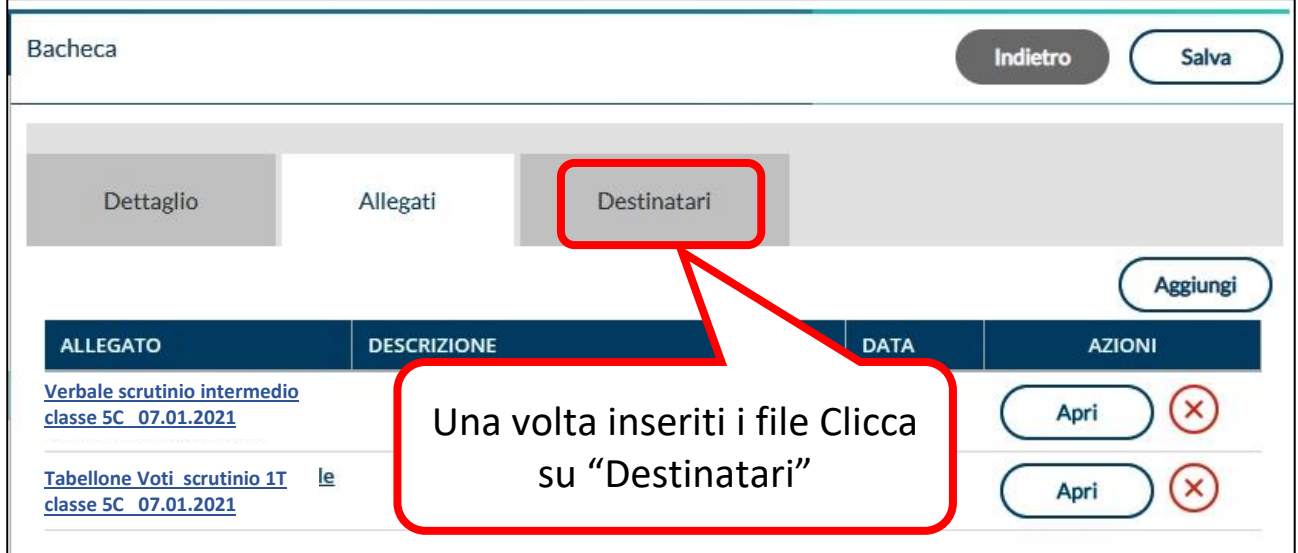

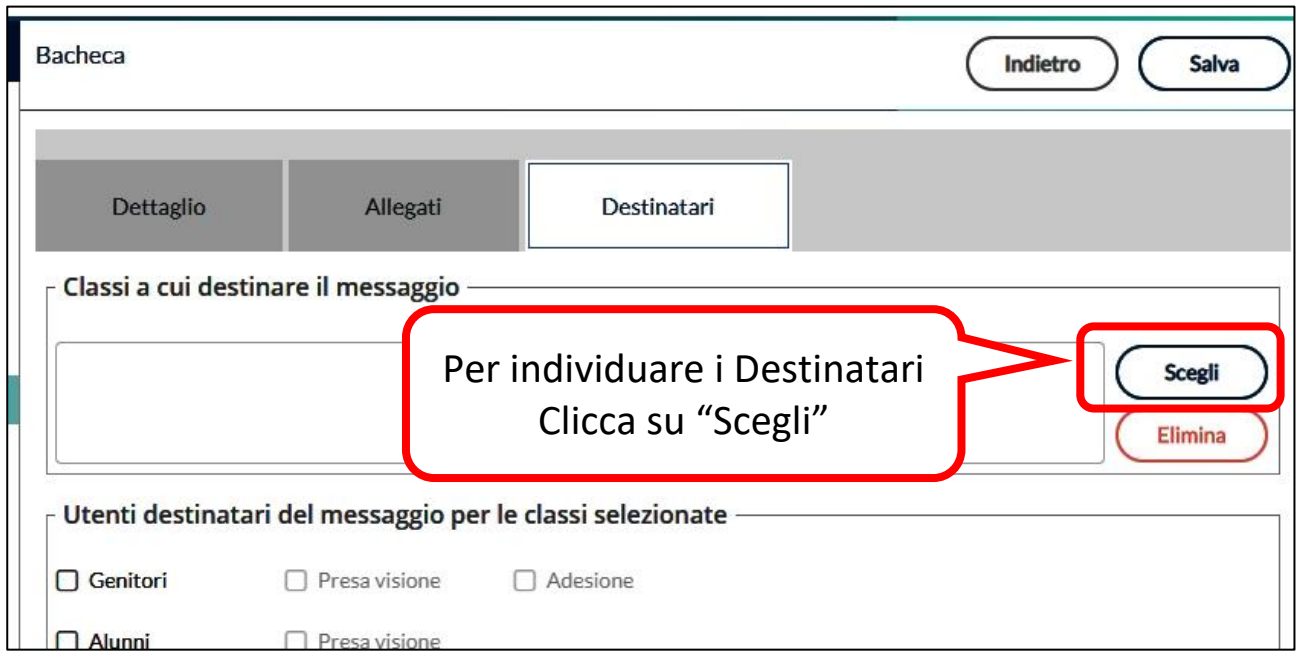

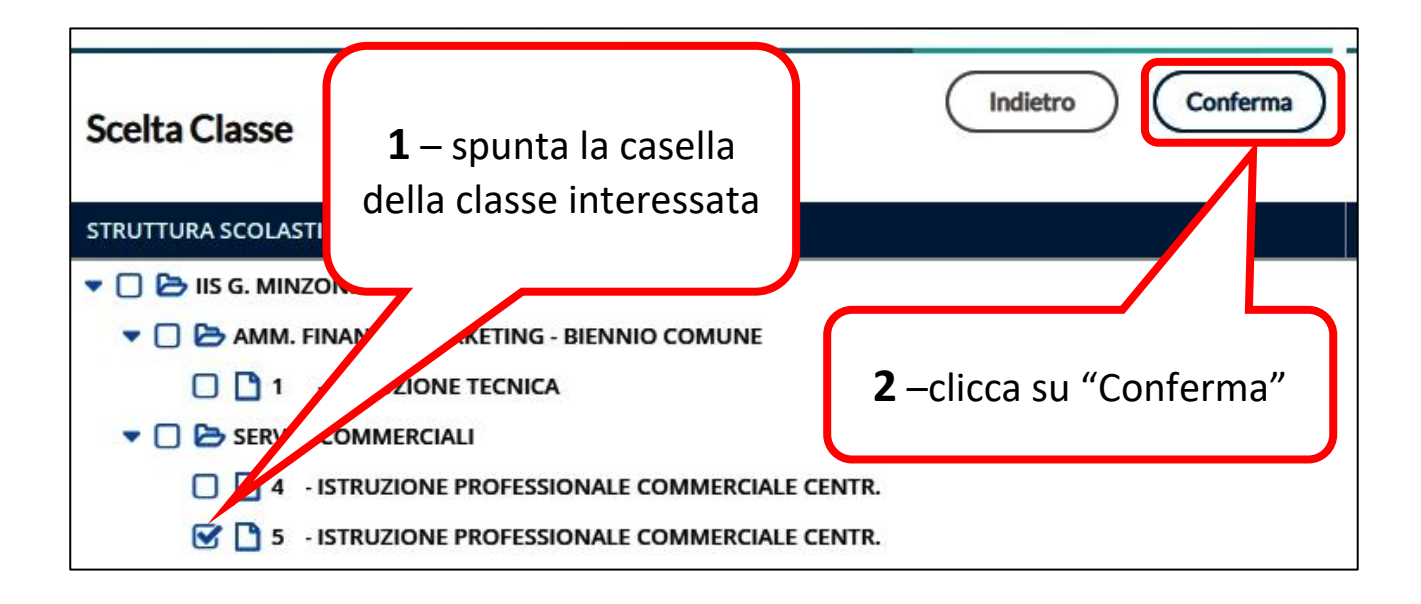

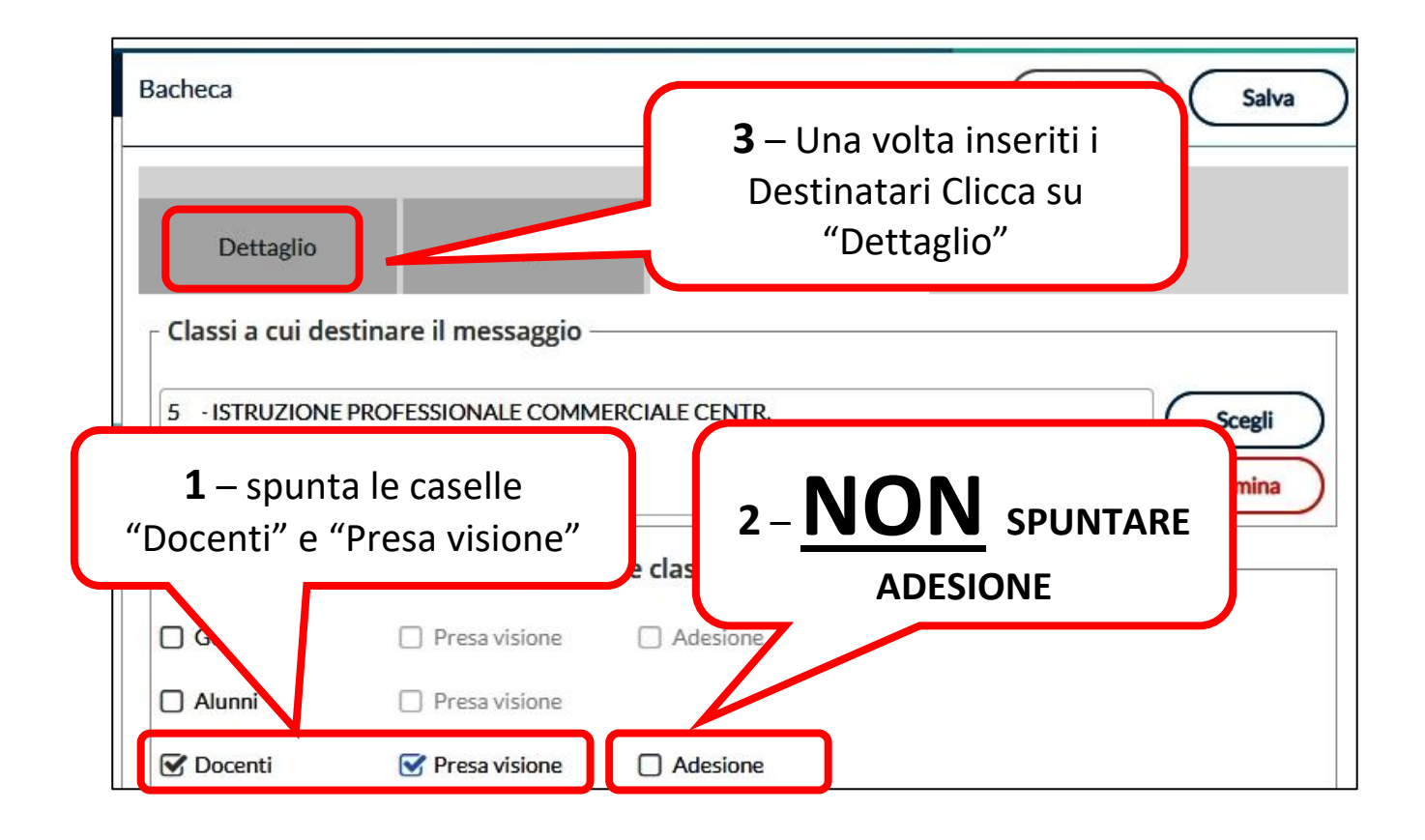

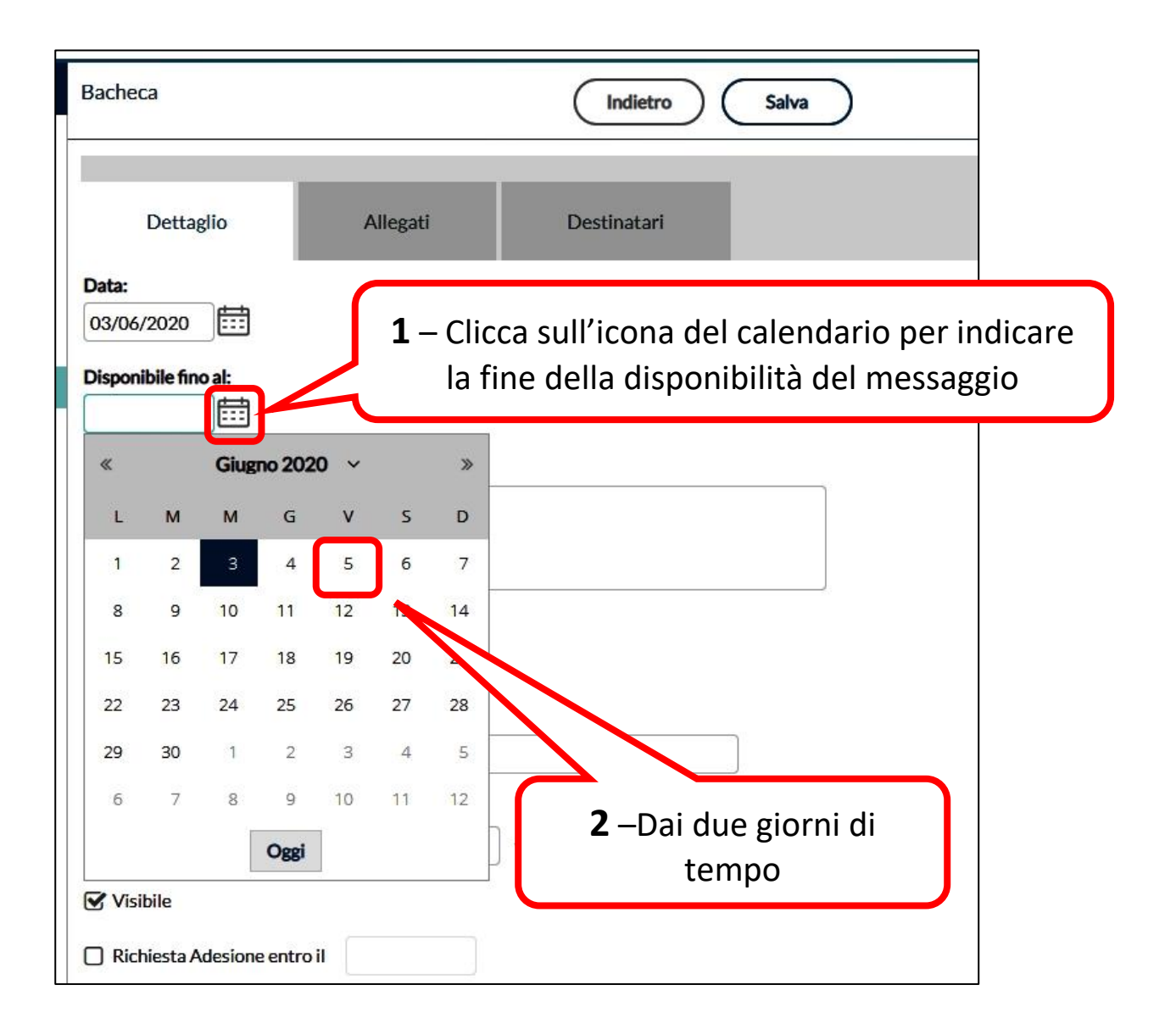

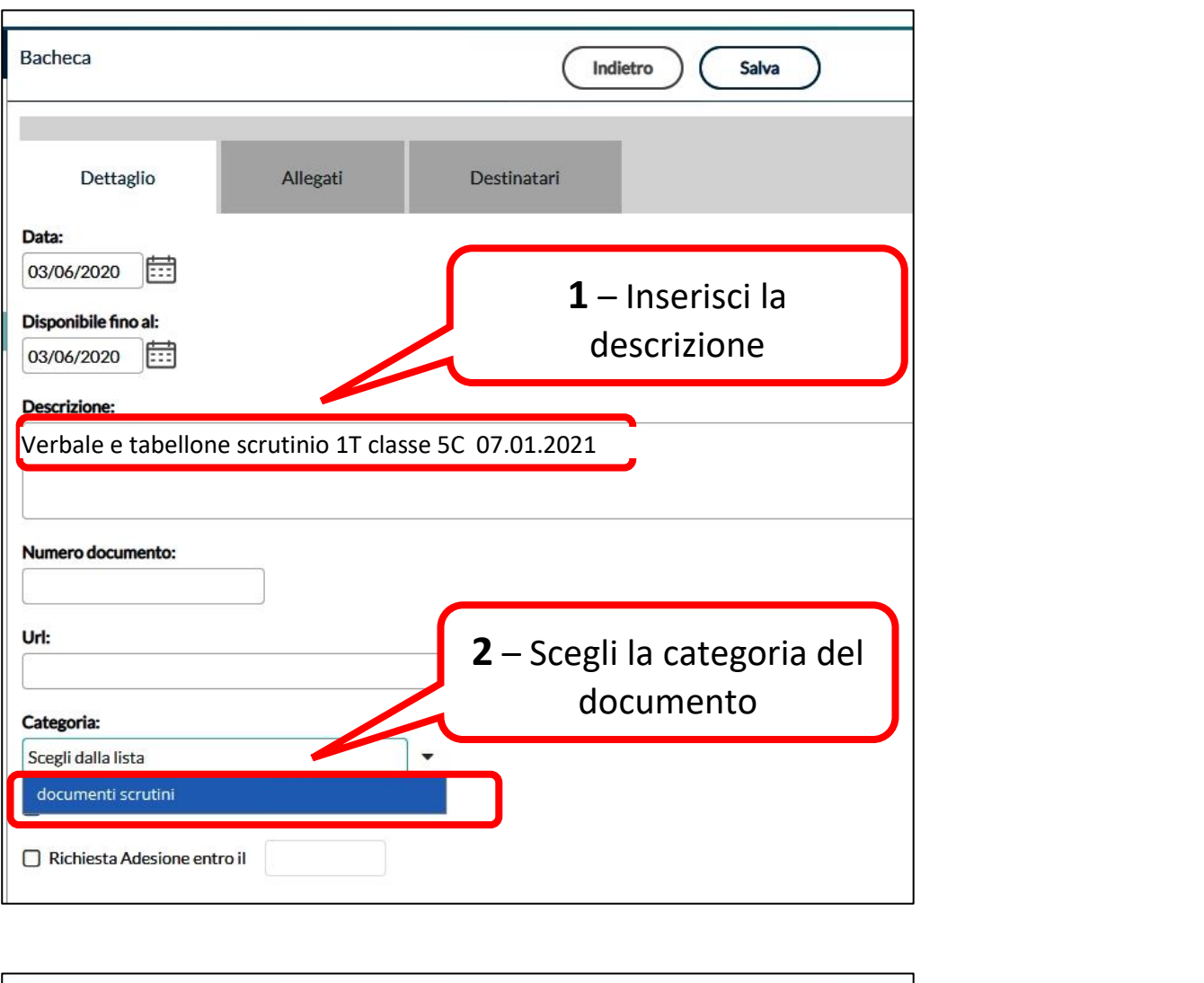

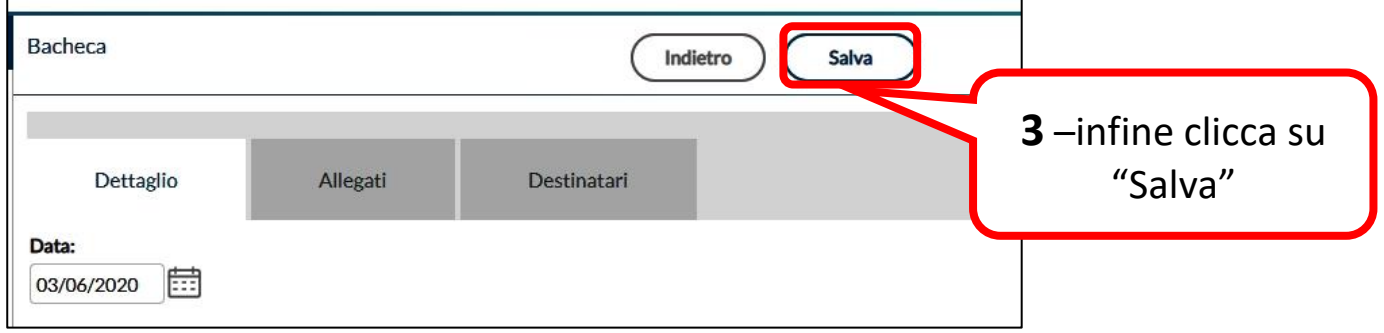

#### **Risultato finale**

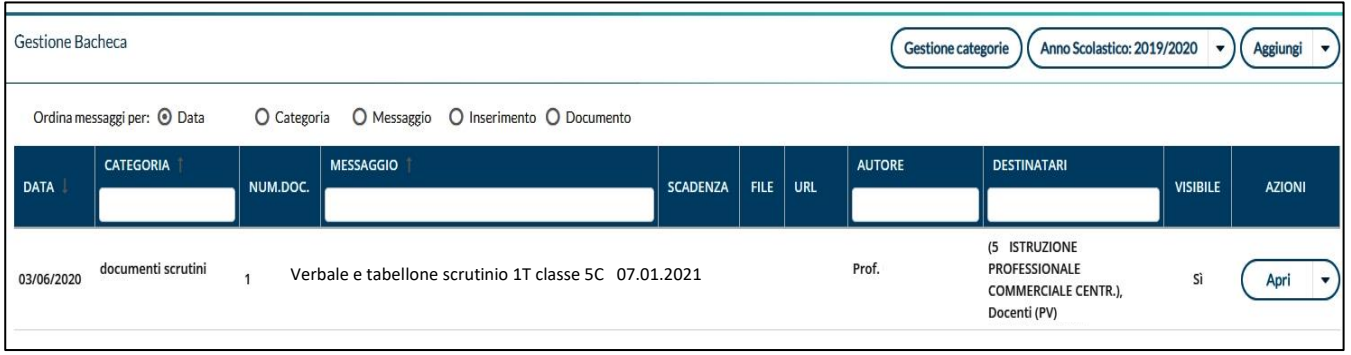

#### **Procedura per dare la propria "Presa Visione" Queste istruzioni vanno seguite da tutti i docenti del Consiglio di Classe**

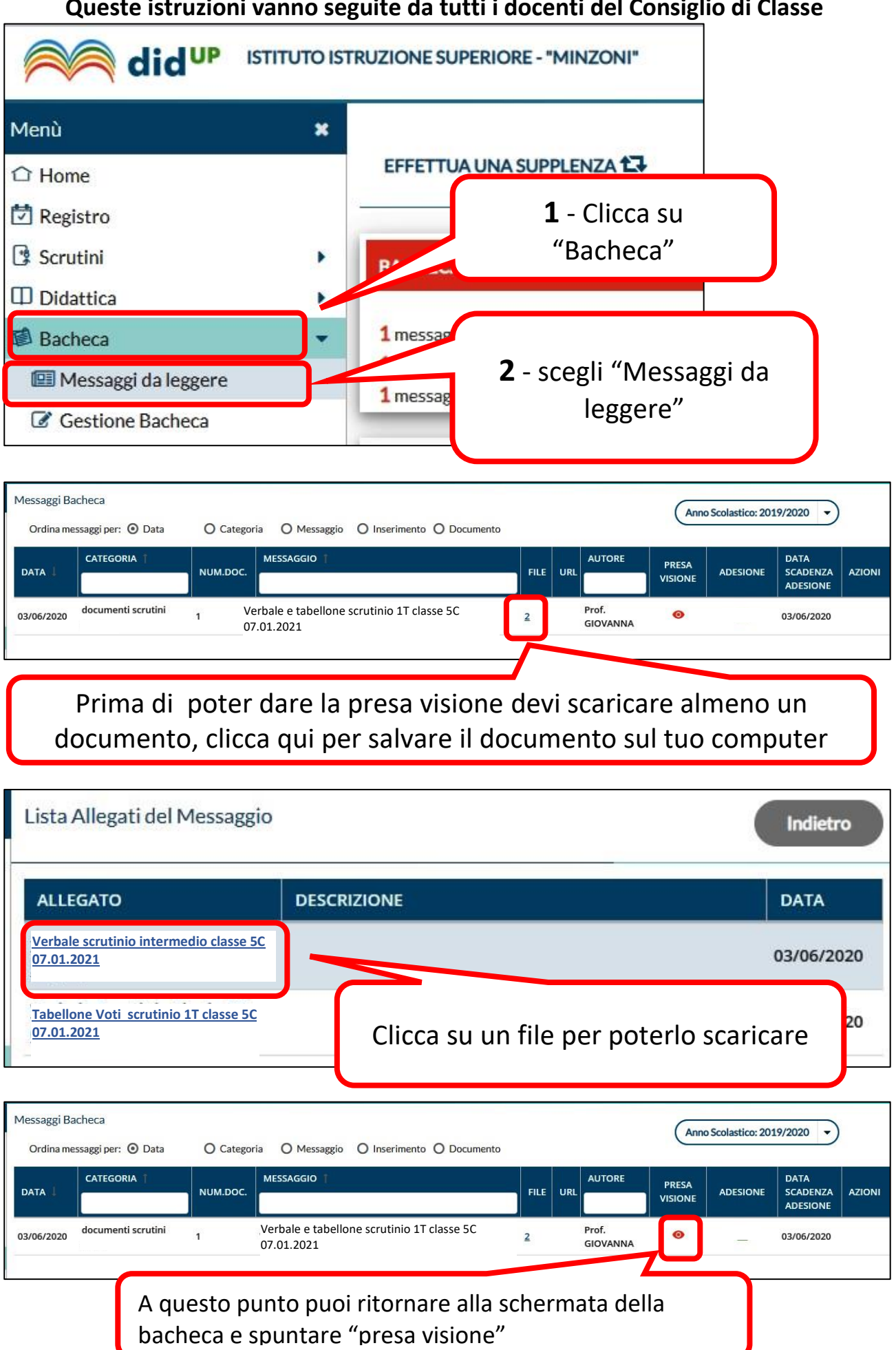

**PAGINA DA FORNIRE A TUTTI I DOCENTI DEL C.d.C.**

 $\blacktriangleleft$ 

PAGINA DA FORNIRE

TUTTI I DOCENTI DEL C.d.C.

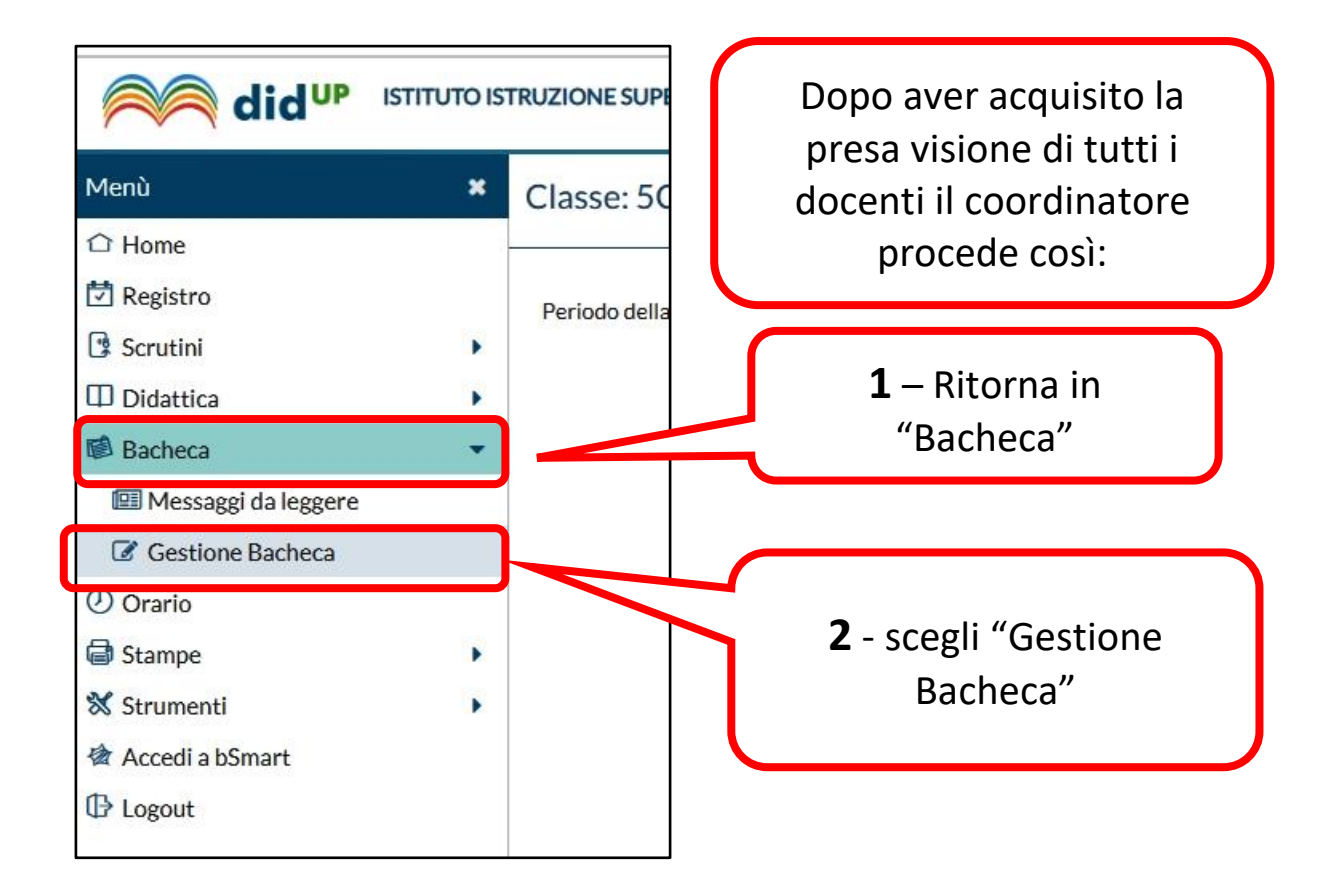

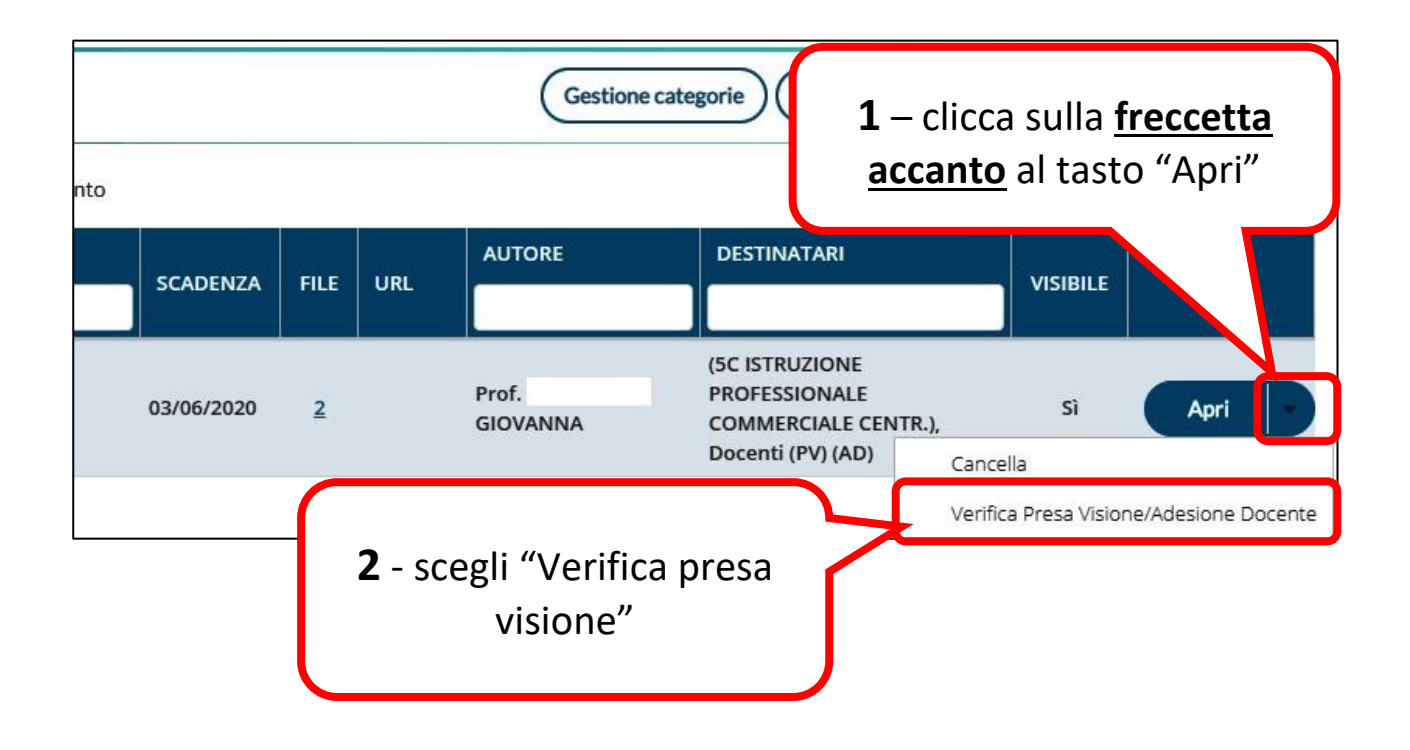

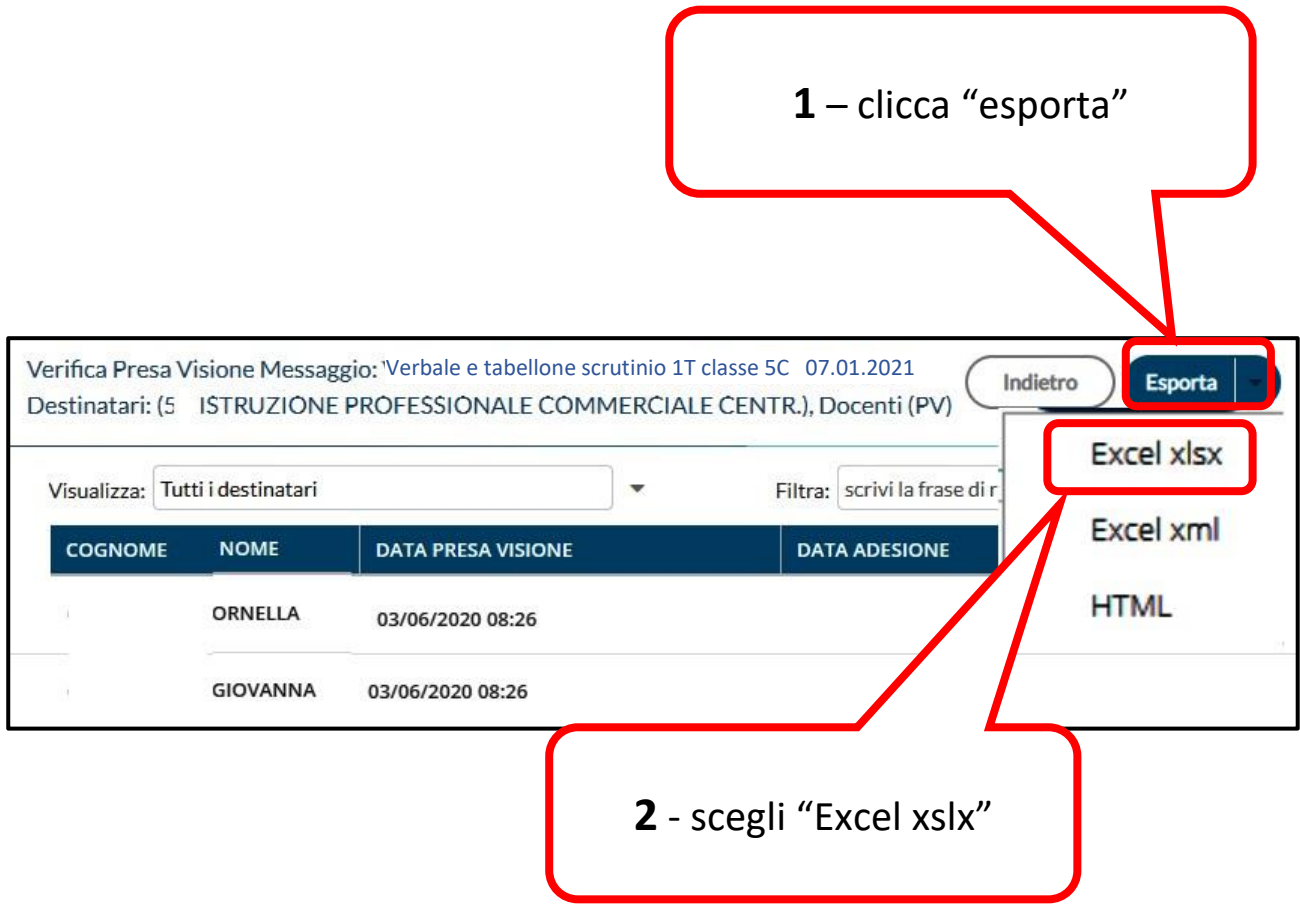

Apri il file appena salvato (lo troverai nella cartella download del tuo computer)

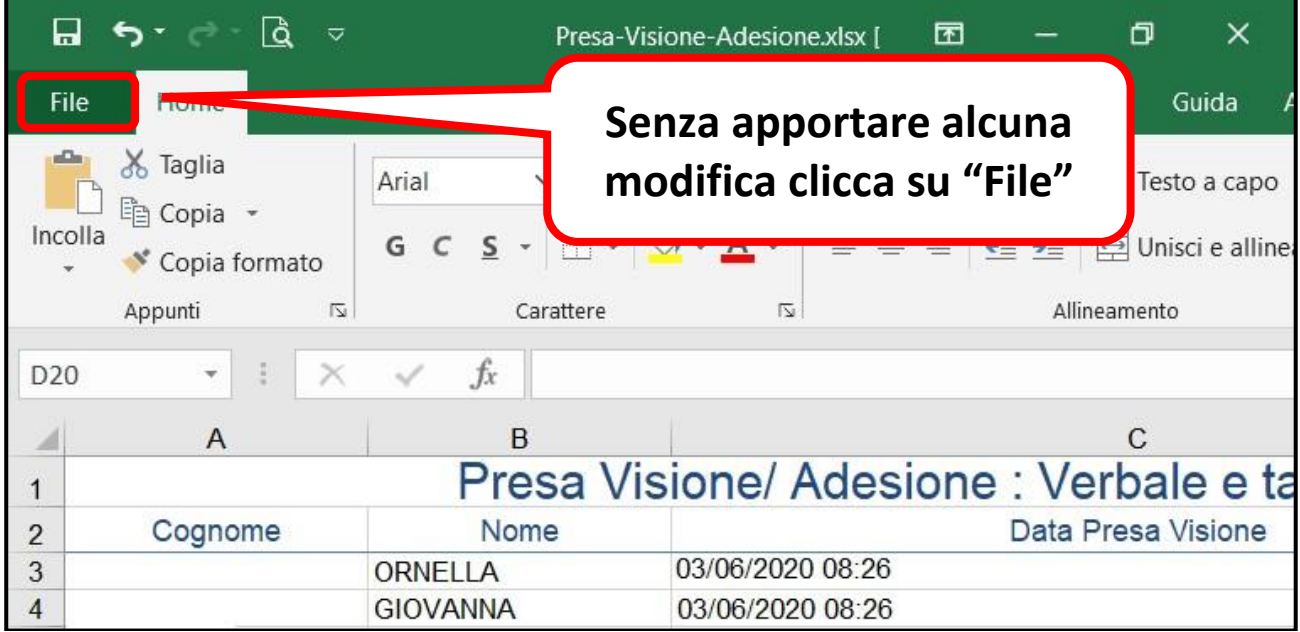

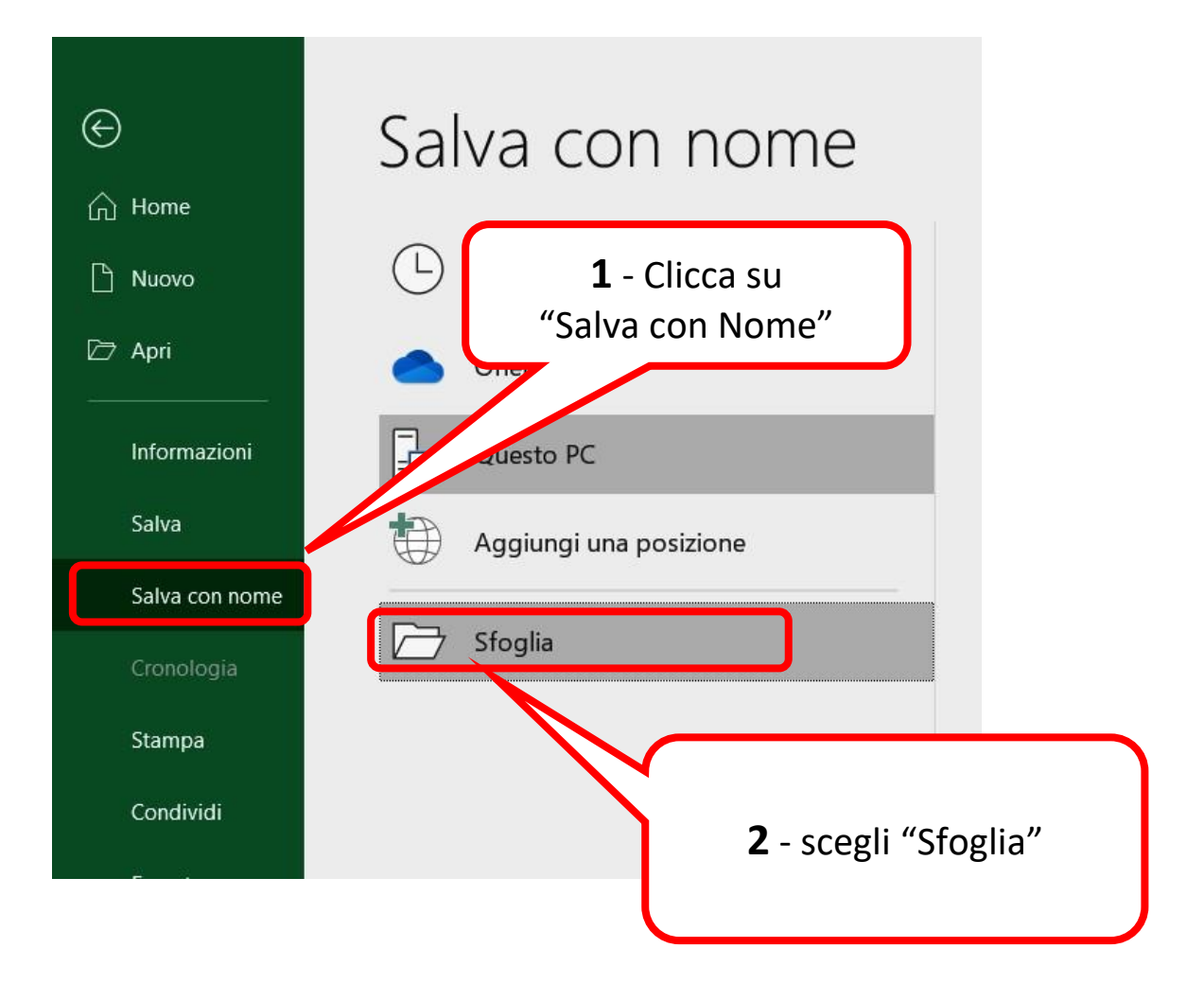

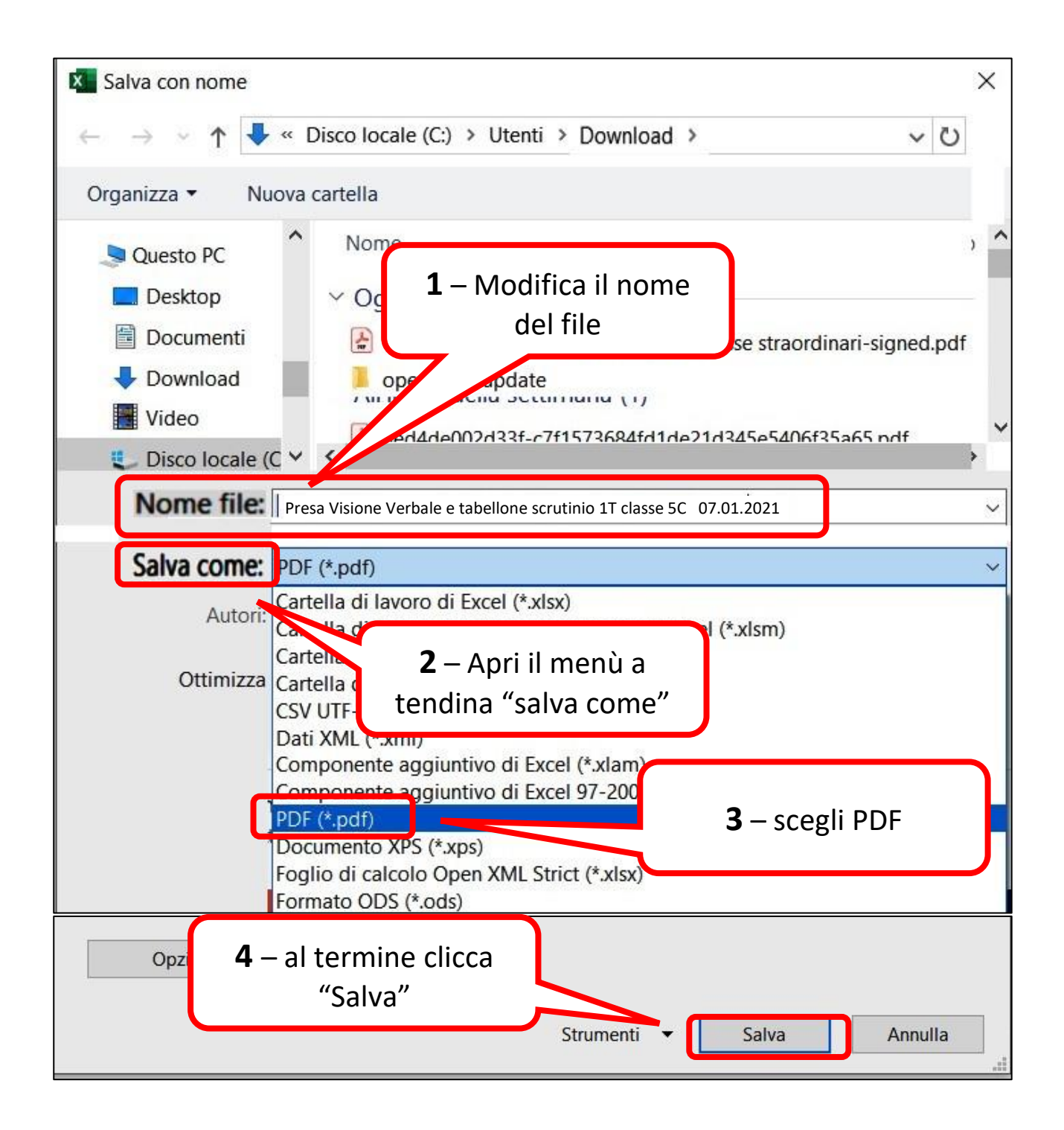

Invia il file appena salvato ed i file del tabellone e del verbale (entro tre giorni dall'incontro), agli Ass. Amm.vi Burzio (per l'ITC), Esposito (per lPC e il Serale) e Battaglia (per l'IPSEOA), all' indirizzo di posta elettronica nais06100l@istruzione.it. Inserisci come oggetto della mail: Verbale e Tabellone scrutinio 1T classe data.